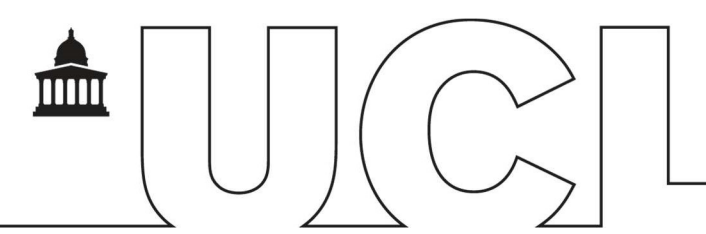

# IDHS – Welcome Pack for Secure Data Handling

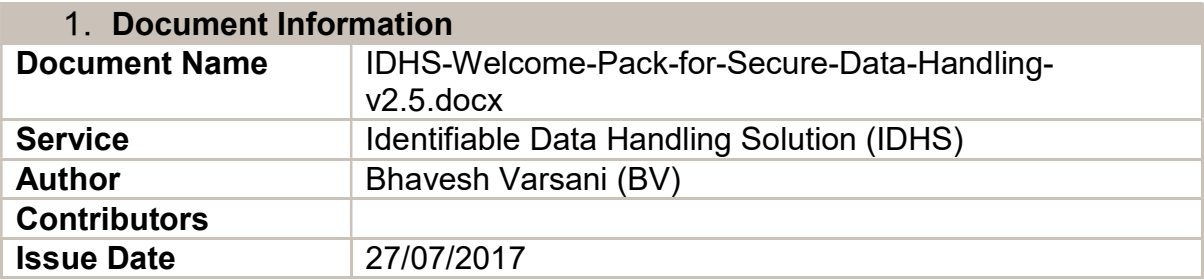

#### 2 Document History

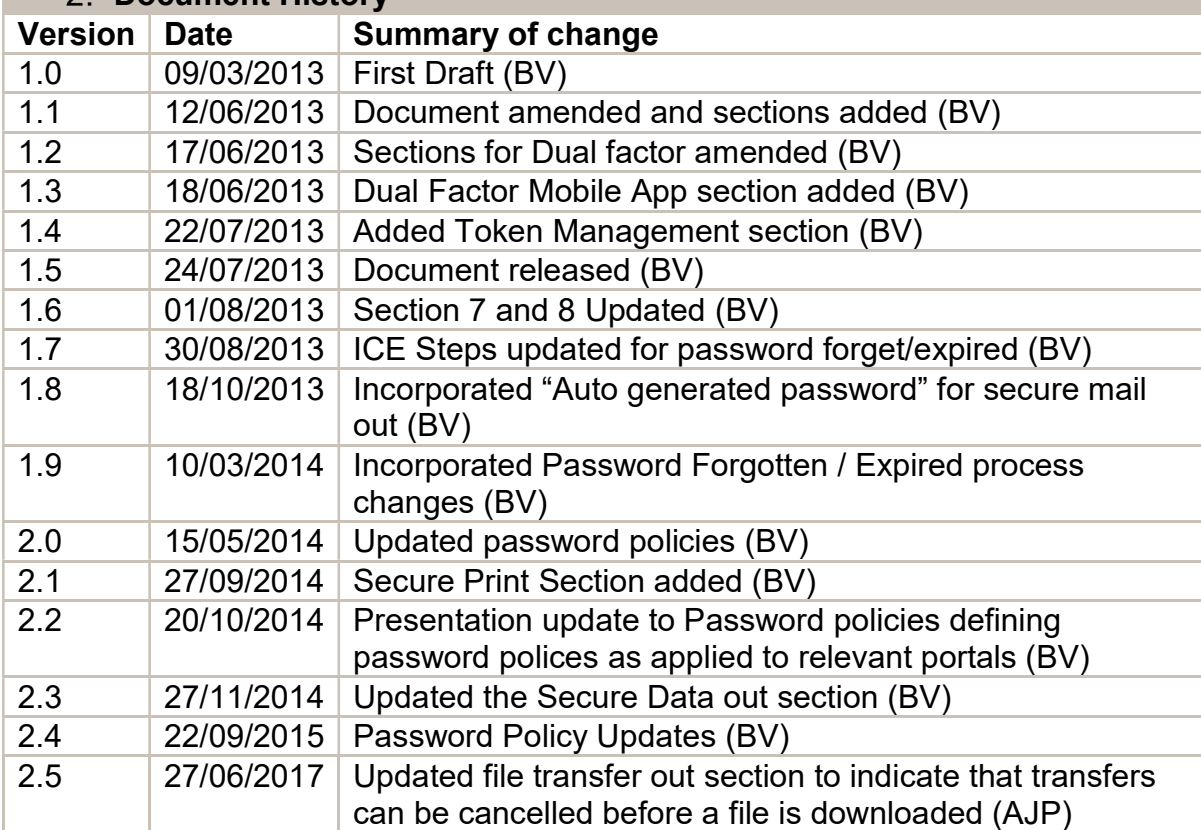

# **Contents**

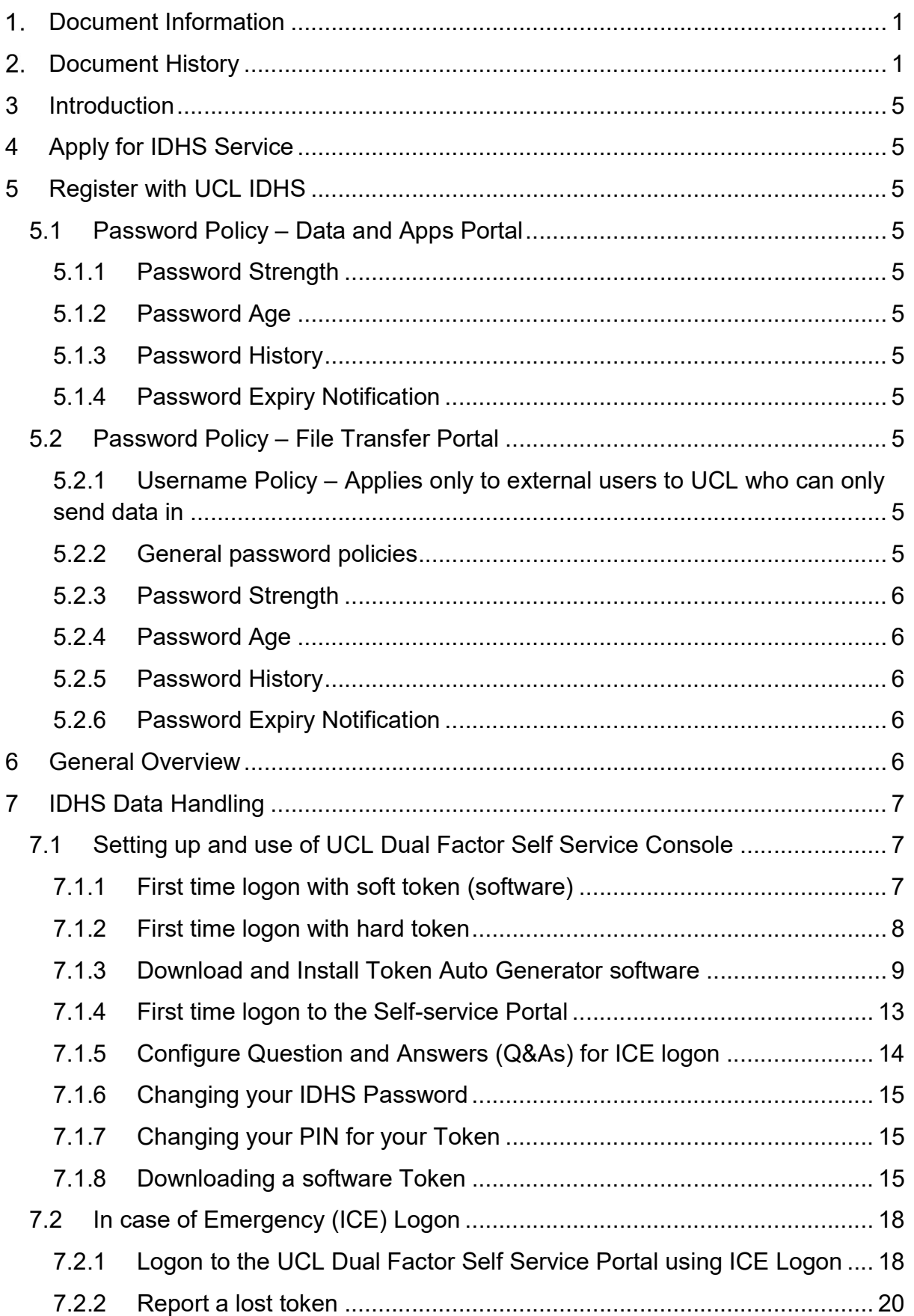

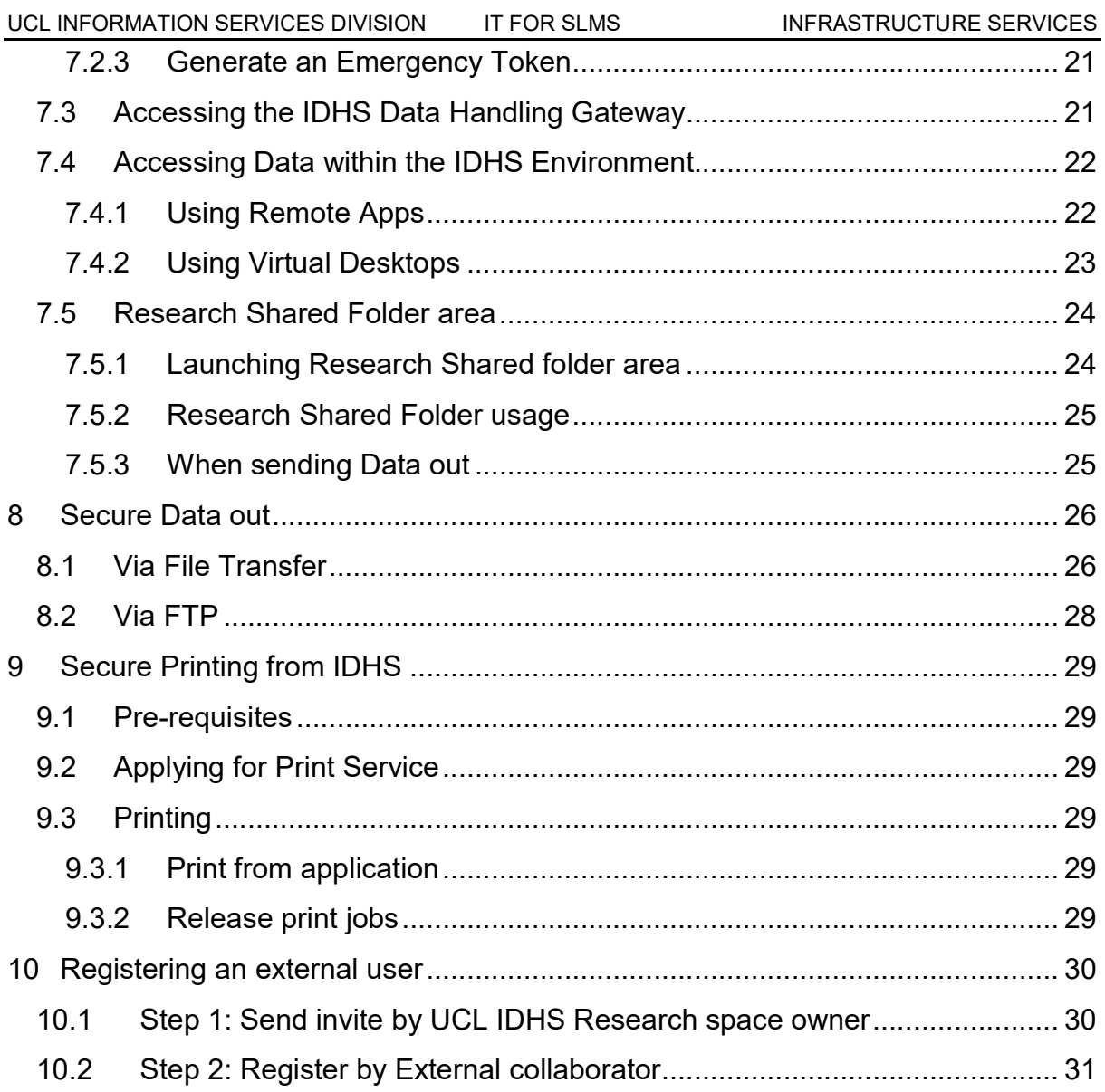

#### 3 Introduction

Welcome to the UCL IDHS service, maintained by the IT for SLMS Infrastructure Team. This welcome pack will guide you on how to access the IDHS system and handle data.

# 4 Apply for IDHS Service

Before accessing the system, you will need to apply to register with the UCL IDHS system information available at https://www.ucl.ac.uk/aisc/services/handling-sensdata/tech-soln (use Mozilla Browser).

# 5 Register with UCL IDHS

A user name will be created for you, complying with the "Username" and "Password" policies as shown below

#### 5.1 Password Policy – Data and Apps Portal

The Policy below applies only to the Data and Apps portal

#### 5.1.1 Password Strength

```
Minimum Password Length: 7 
Password must meet complexity requirements, i.e mixture or Upper 
case, lower case, numbers and special characters.
```
#### 5.1.2 Password Age

Password has to be changed every 90 days

#### 5.1.3 Password History

You are not allowed to re-use any of your last 24 passwords

#### 5.1.4 Password Expiry Notification

Password expiry notification emails are sent 20 days, 10 days, 5 days and each day less than 5 days before expiry. If password is not changed then passwords are automatically reset by the system, locking user out of the system.

#### 5.2 Password Policy – File Transfer Portal

The Policy below applies only to the File transfer portal

#### 5.2.1 Username Policy – Applies only to external users to UCL who can only send data in

Minimum User Name Length: 6 Maximum User Name Length: 64 Prohibited Characters: /\:\*?"<>|@\_!#'&

#### 5.2.2 General password policies

Disable File Transfer account after:

3 Invalid login attempts 90 Days of inactivity

#### 5.2.3 Password Strength

```
Minimum Password Length: 7 
Minimum Number of Upper Case Letters: 1 
Minimum Number of Lower Case Letters: 1 
Minimum Number of Digits: 1 
Minimum Number of Special Characters: 1 
Allowable Special Characters: \sim 2 \frac{1}{2} \sim \frac{1}{2} \sim \frac{1}{2} \sim \frac{1}{2} \sim \frac{1}{2} \sim \frac{1}{2} \sim \frac{1}{2} \sim \frac{1}{2} \sim \frac{1}{2} \sim \frac{1}{2} \sim \frac{1}{2} \sim \sim \sim \sim \sim
```
#### 5.2.4 Password Age

Password has to be changed every 60 days

#### 5.2.5 Password History

You are not allowed to re-use any of your last 24 passwords

#### 5.2.6 Password Expiry Notification

Password expiry notification emails are sent 10 days, 5 days and 1 day before expiry. If password is not changed then passwords are automatically reset by the system, locking user out of the system.

## 6 General Overview

IDHS provides three key functions as:

- 1. Data transfer in via https://filetransfer.idhs.ucl.ac.uk (File Transfer Portal). File transfer in can be done in two ways as described in the "Data Transfer In welcome pack":
	- a. Secure web for up to 5 individual files
	- b. Secure FTP using for bulk file transfers
- 2. Data handling via https://accessgateway.idhs.ucl.ac.uk (Data and Apps Portal)
	- a. User your IDHS username
	- b. Use authentication combination as:
		- i. Password for the IDHS account
		- ii. Combination of PIN and Auto Generated Token
- 3. Dual Factor Self service console: Portal to self-register, install auto token generating system and managing via https://registration.idhs.ucl.ac.uk/dss
- 4. Secure data transfer out via "File Transfer App" via the portal https://accessgateway.idhs.ucl.ac.uk

# 7 IDHS Data Handling

# 7.1 Setting up and use of UCL Dual Factor Self Service Console

## 7.1.1 First time logon with soft token (software)

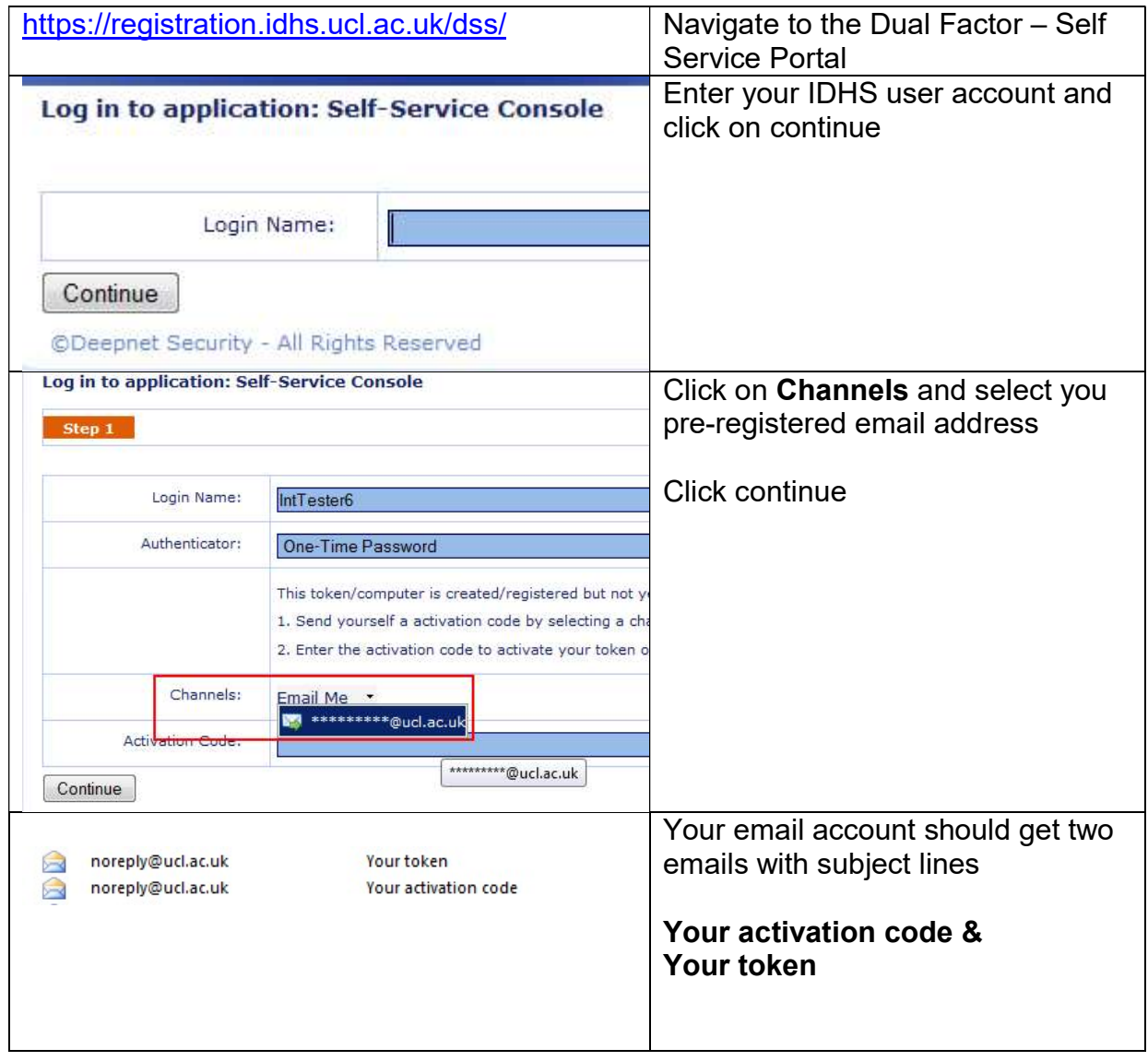

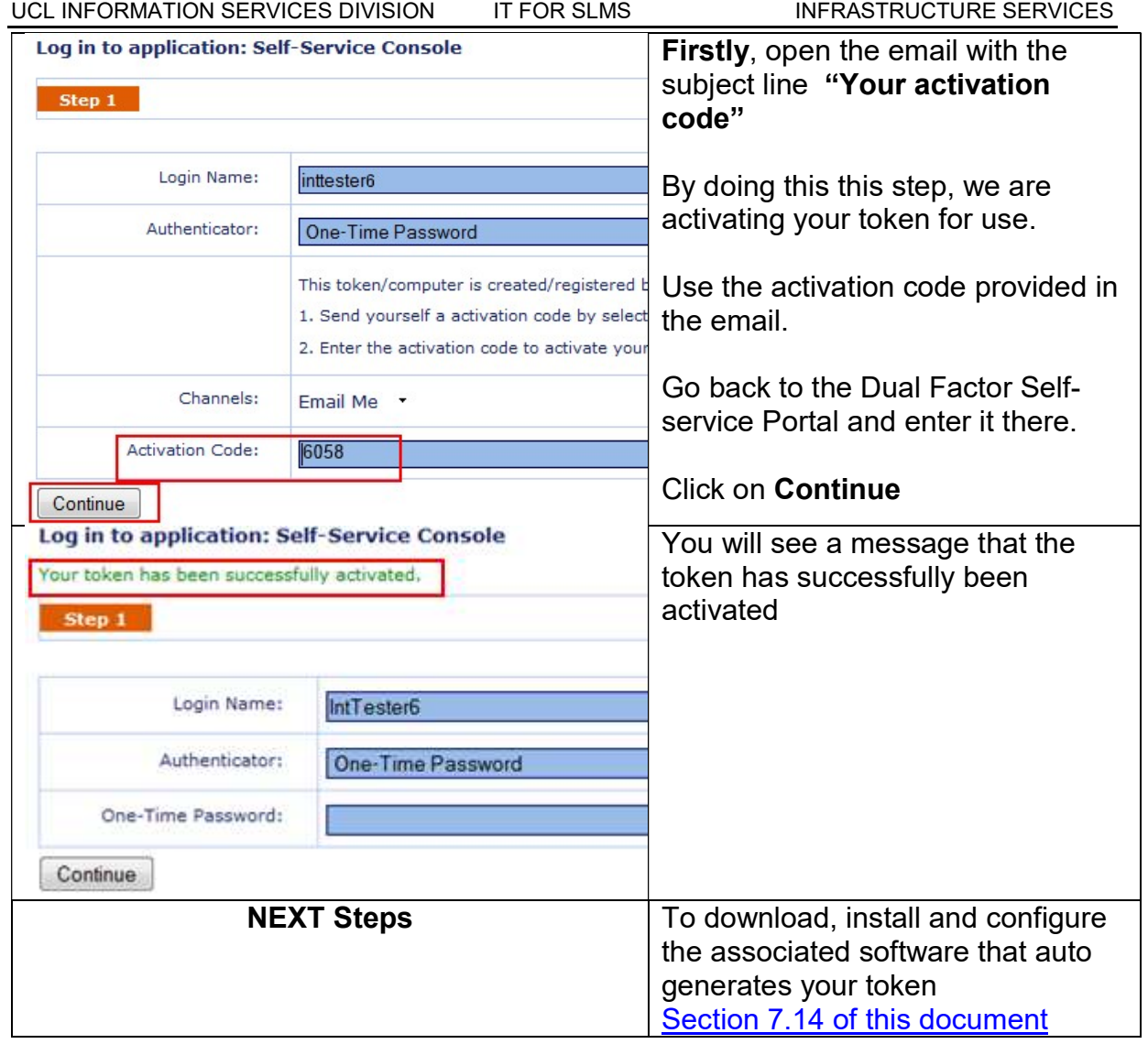

# 7.1.2 First time logon with hard token

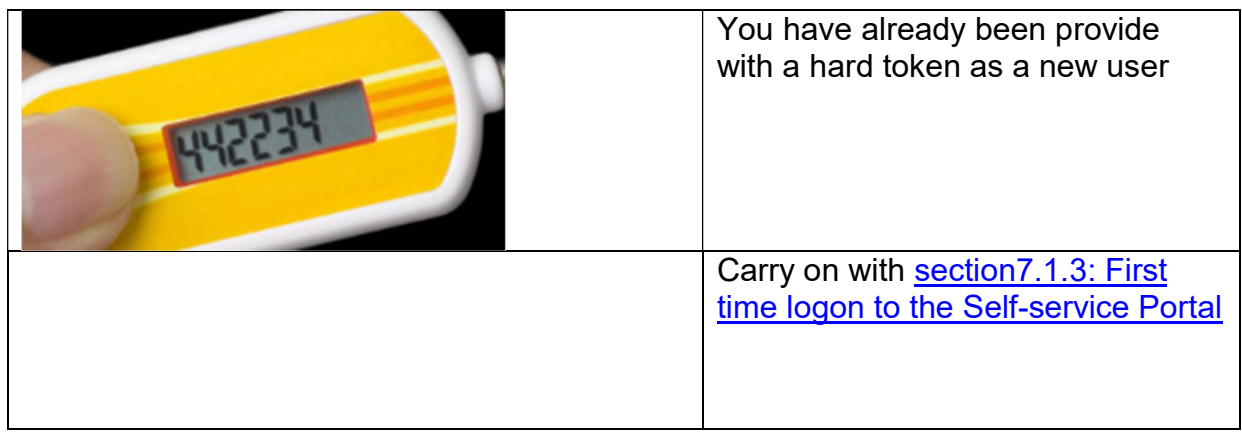

# 7.1.3 Download and Install Token Auto Generator software

#### 7.1.3.1 Mobile App Instructions

#### 7.1.3.1.1 iPhone, iPod touch and iPad

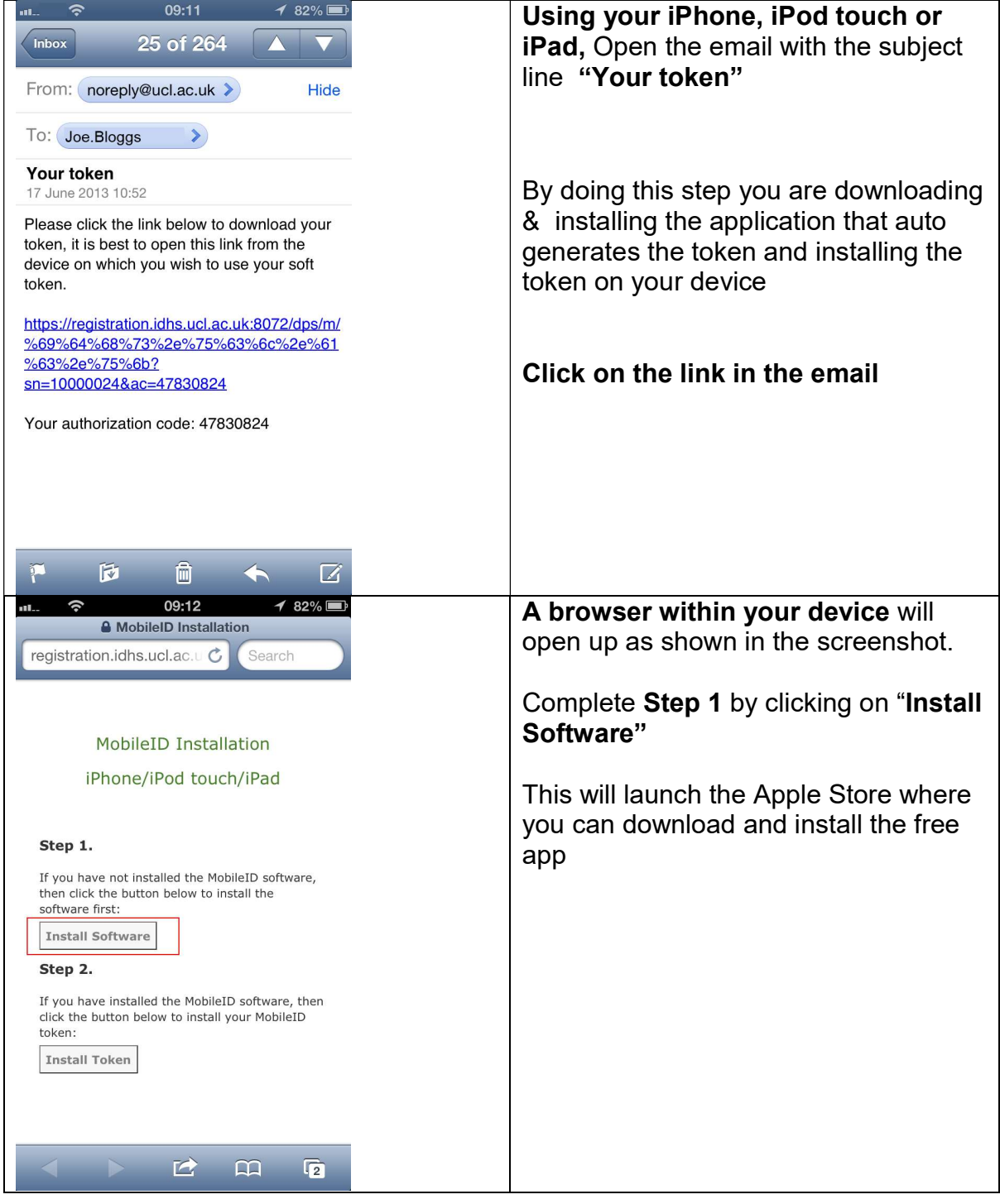

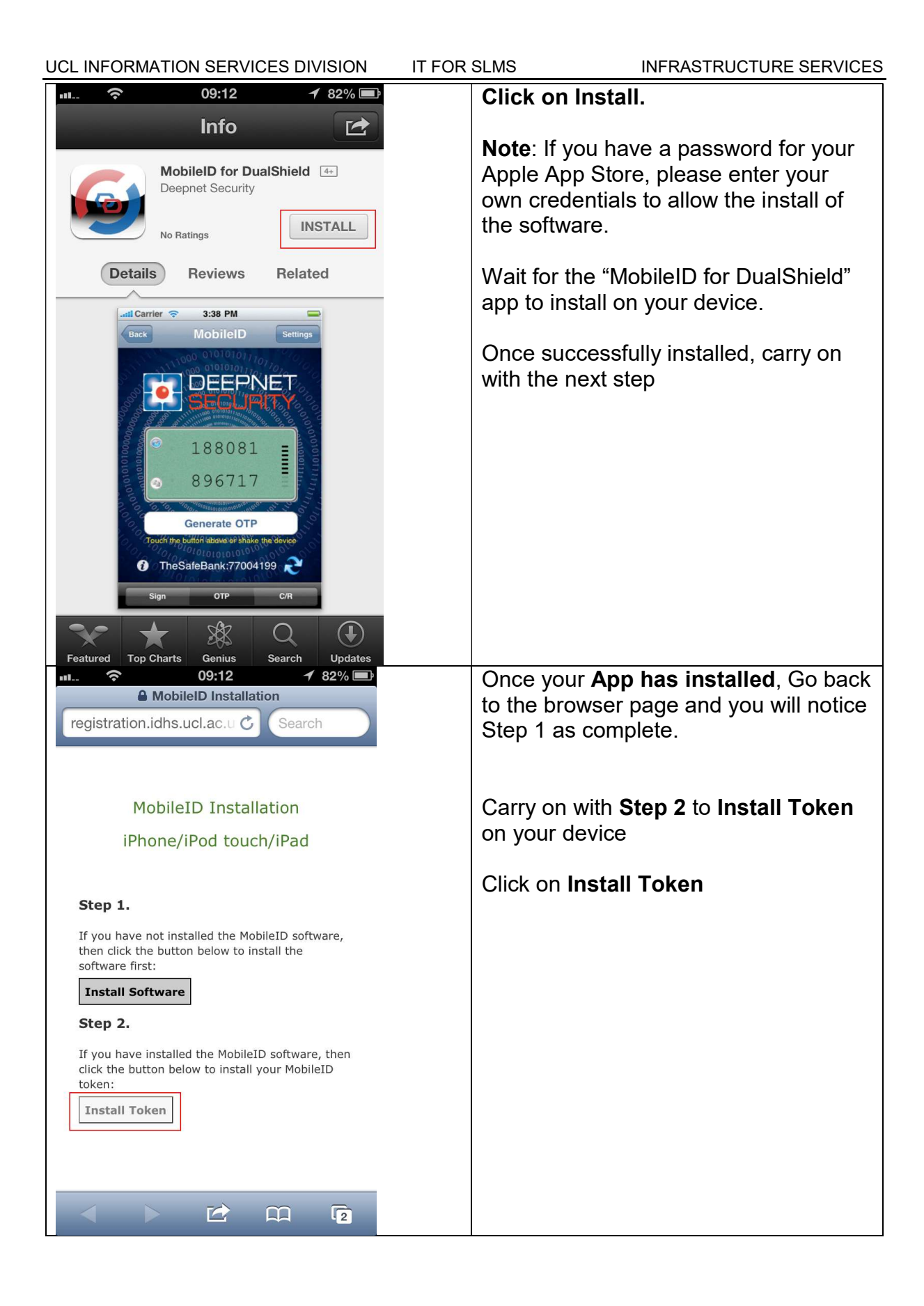

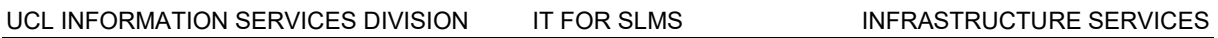

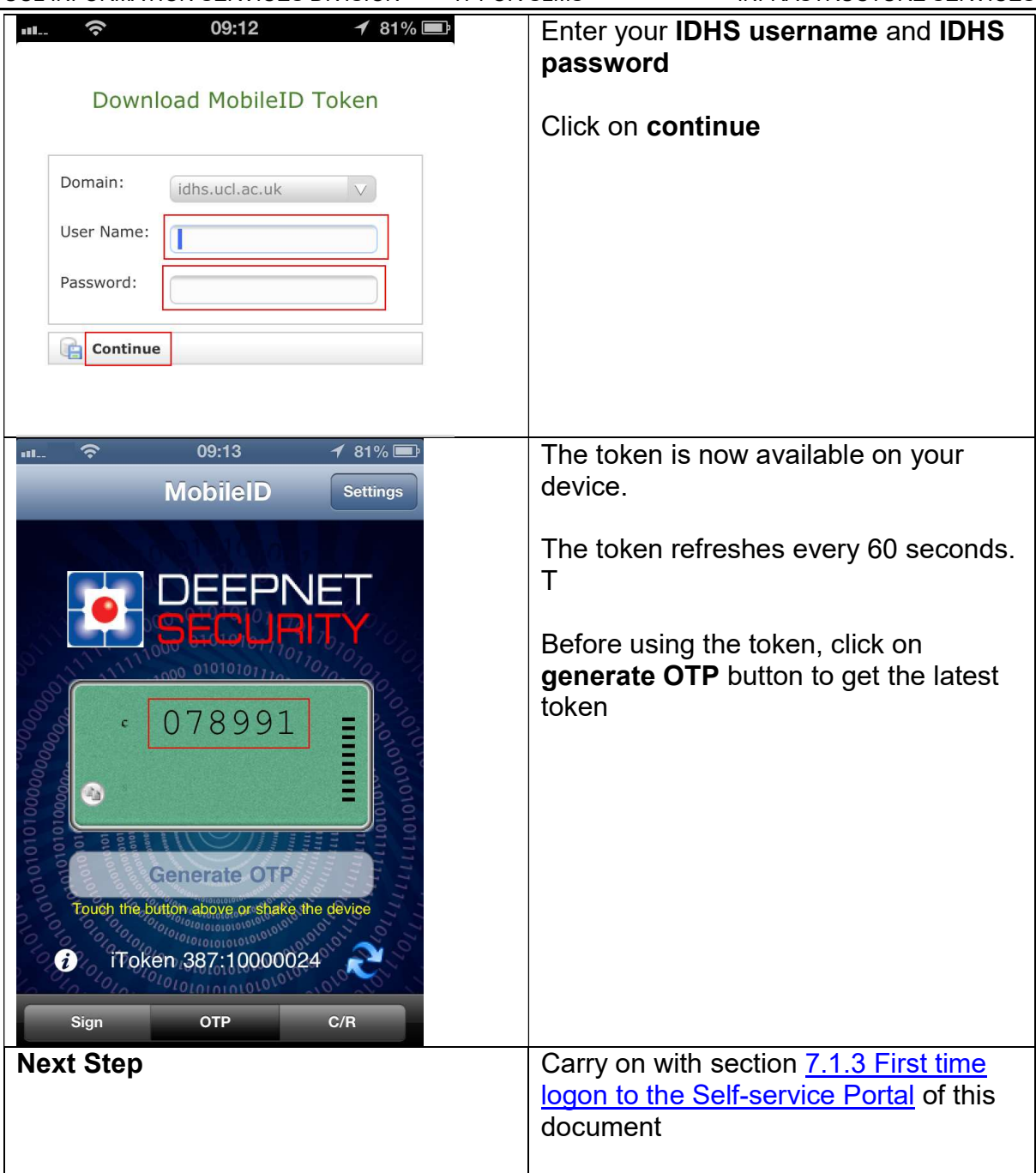

# 7.1.3.2 Desktop PC Instructions

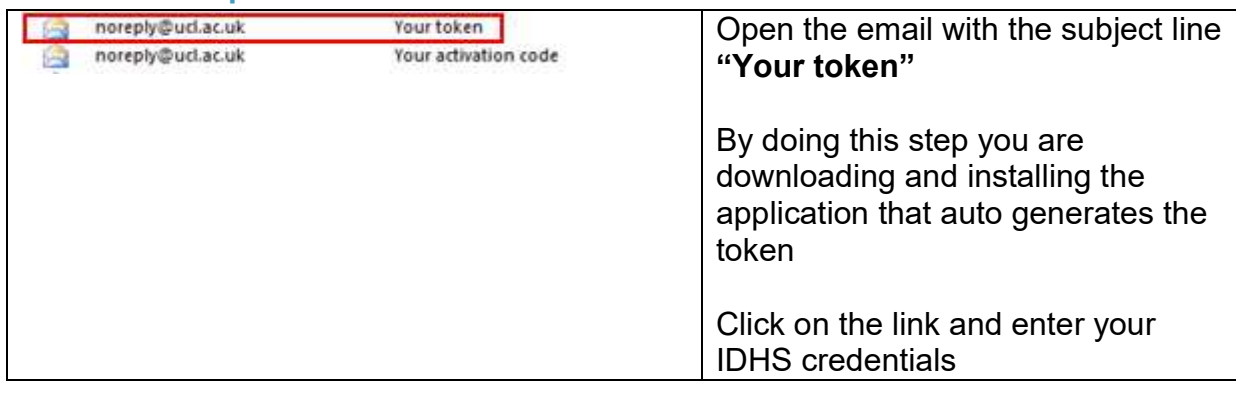

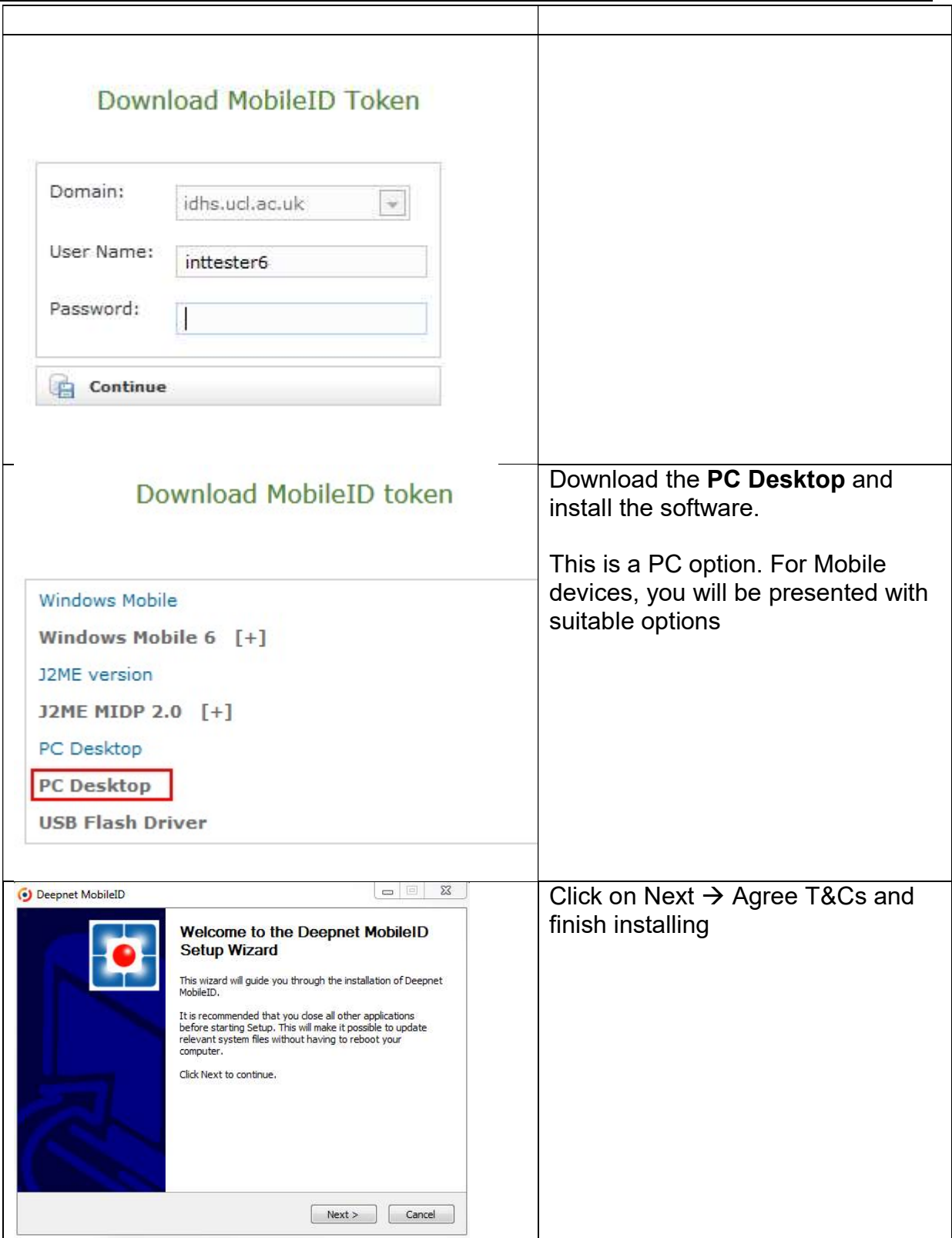

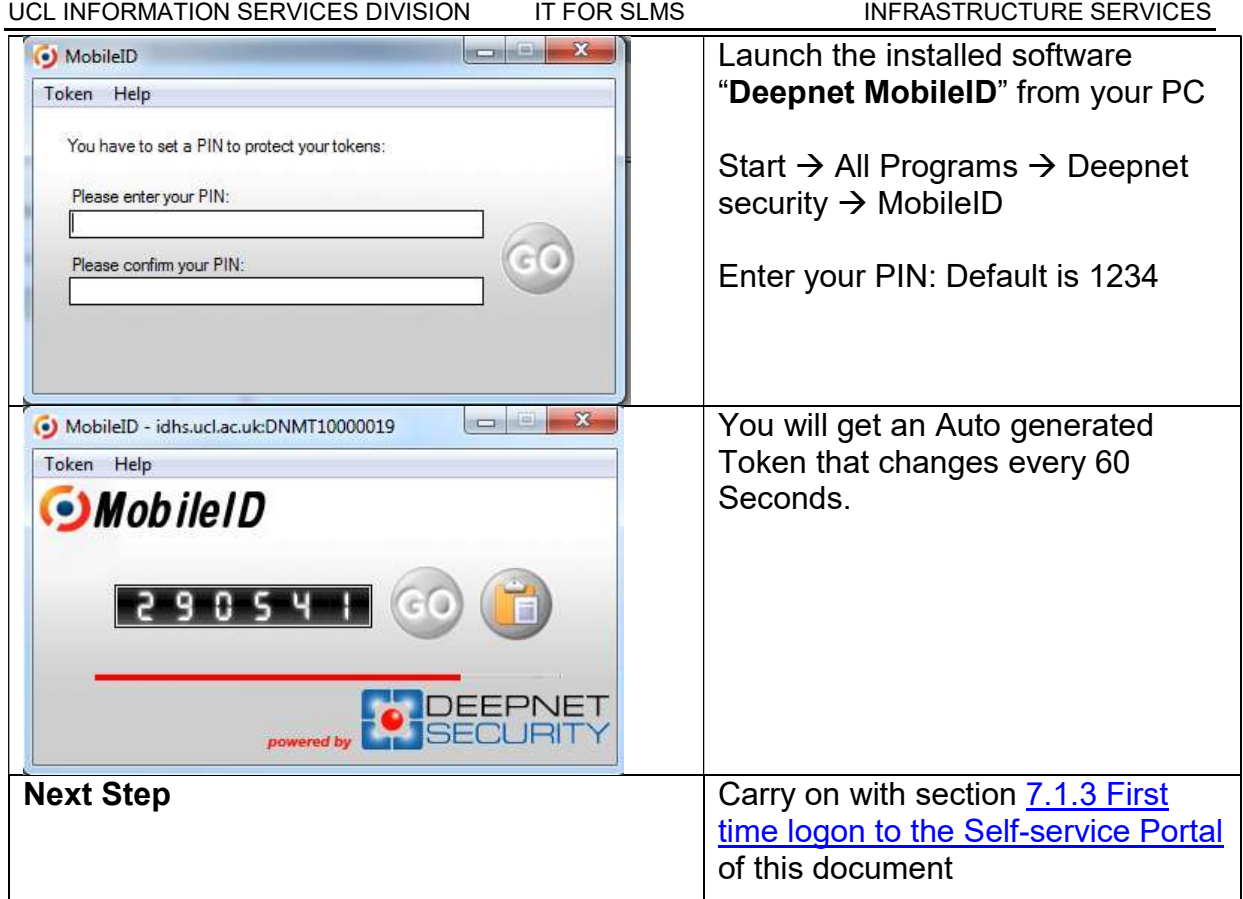

# 7.1.4 First time logon to the Self-service Portal

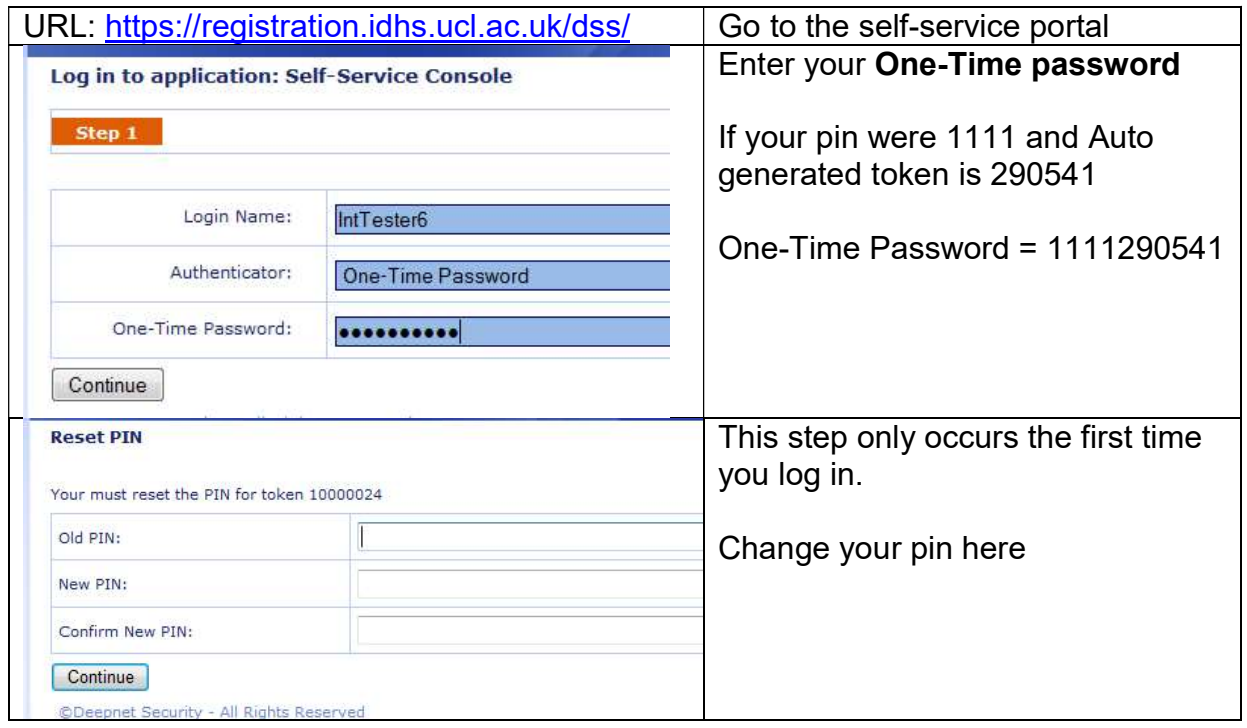

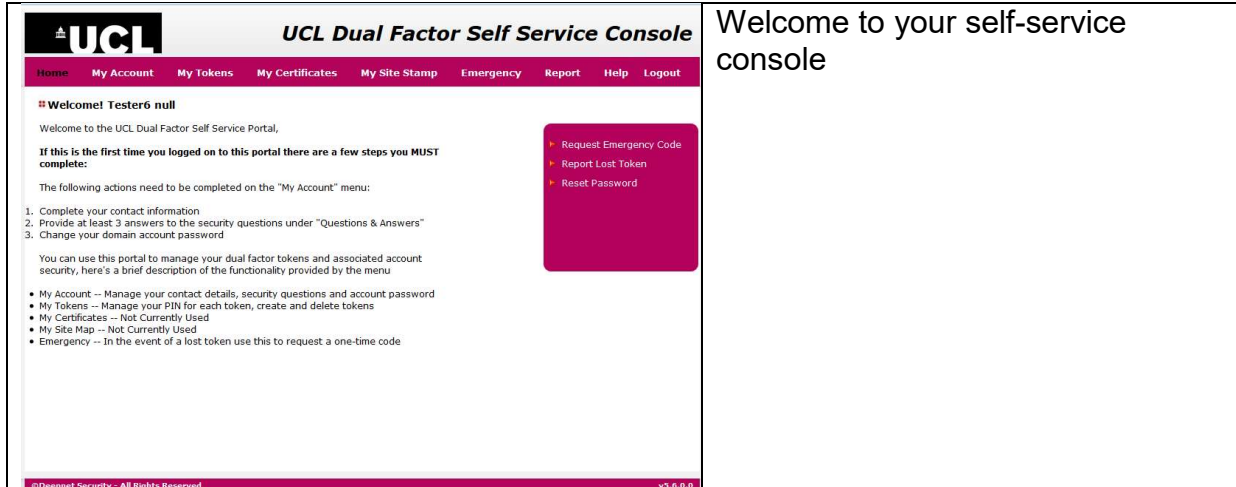

# 7.1.5 Configure Question and Answers (Q&As) for ICE logon

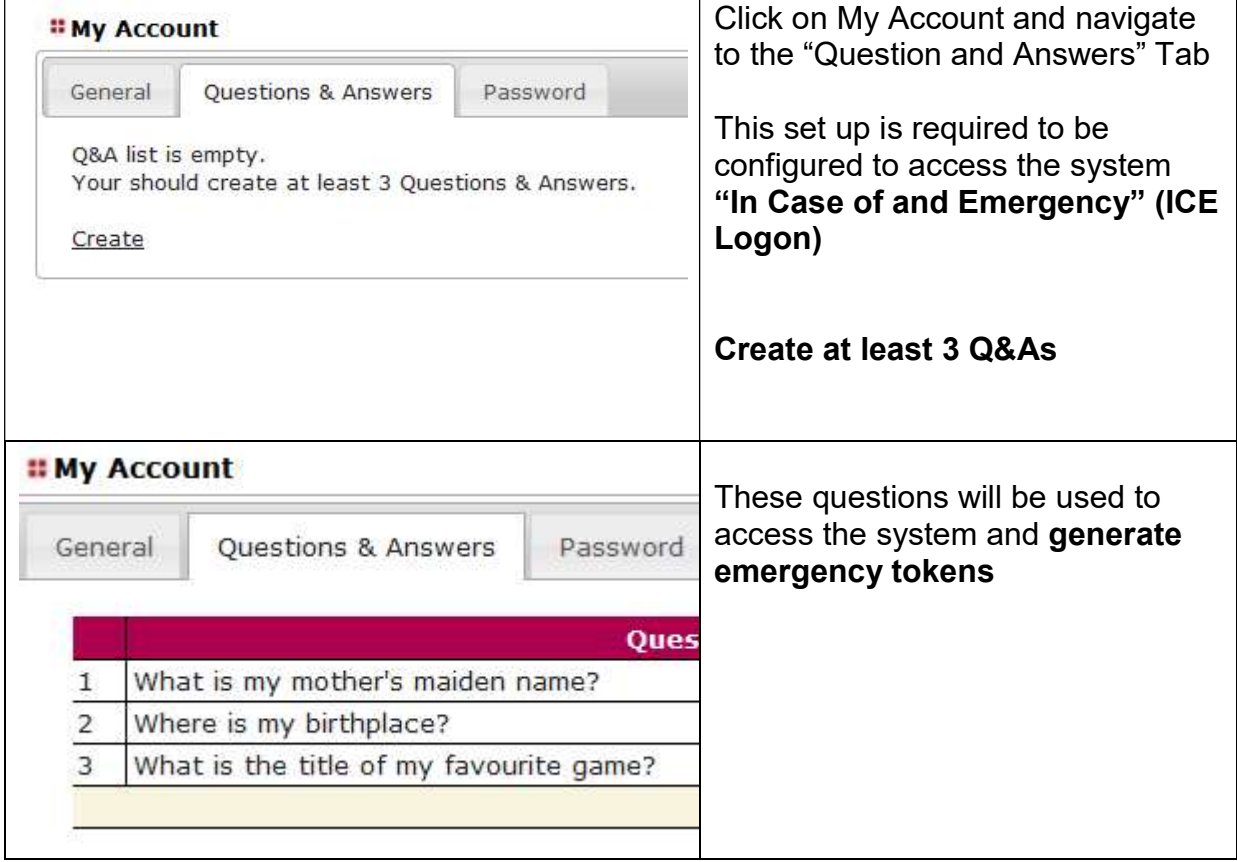

# 7.1.6 Changing your IDHS Password

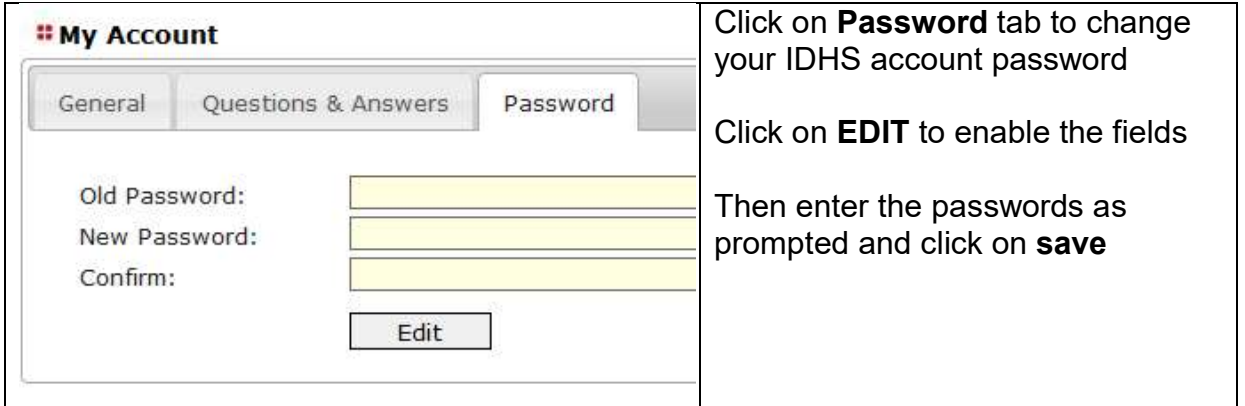

# 7.1.7 Changing your PIN for your Token

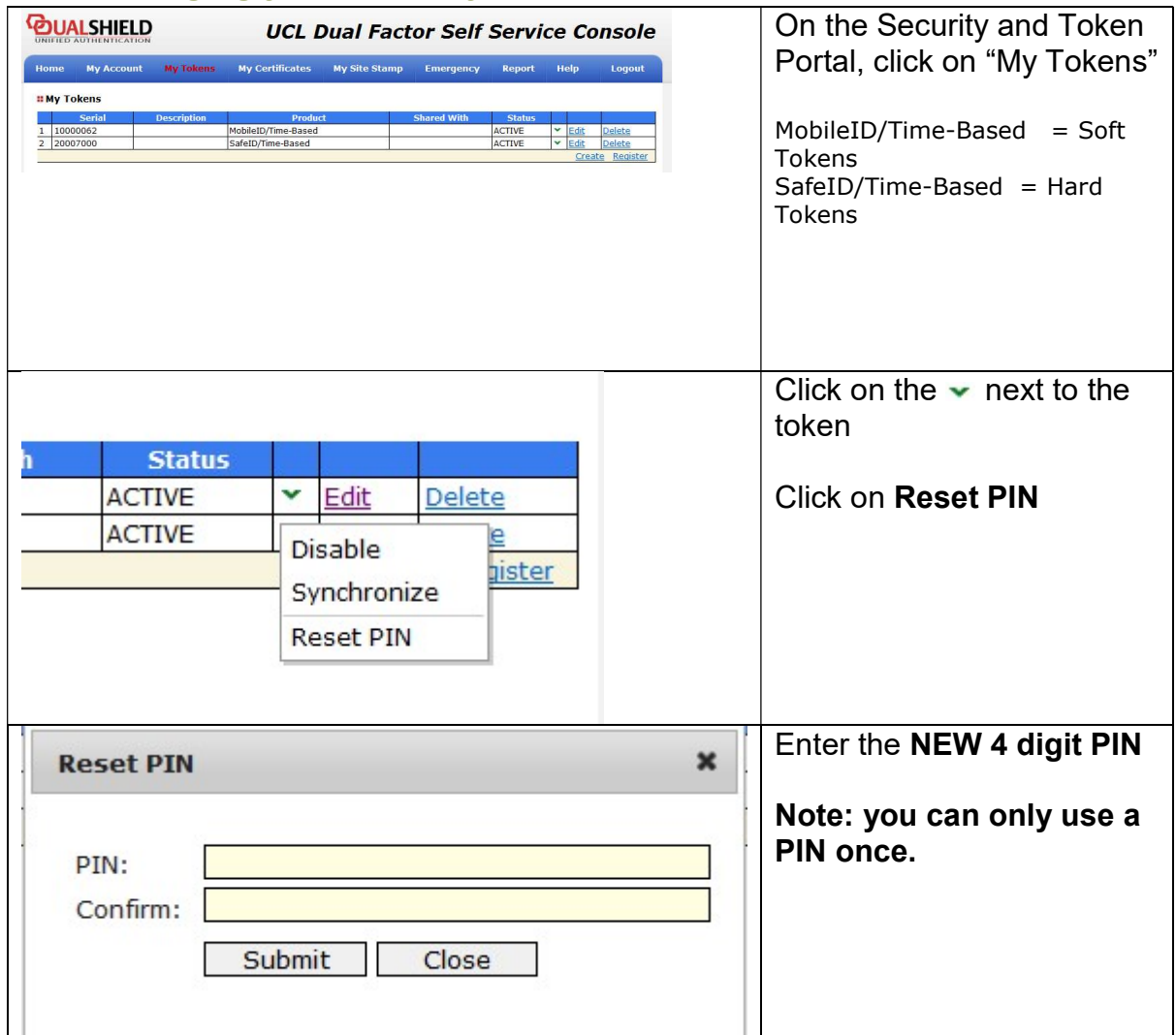

# 7.1.8 Downloading a software Token

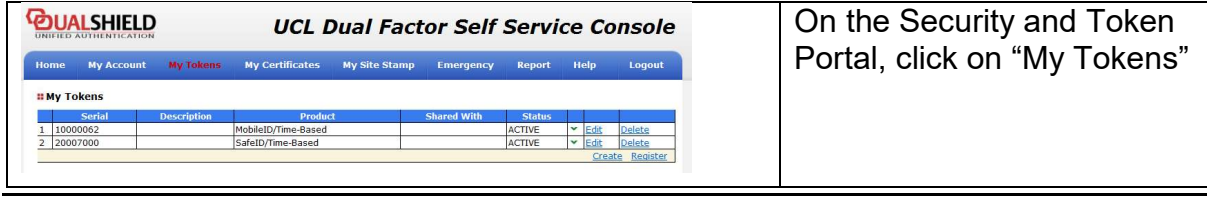

Welcome-pack-IDHS-Data-Handling-v2.5.docx Page 15 of 32

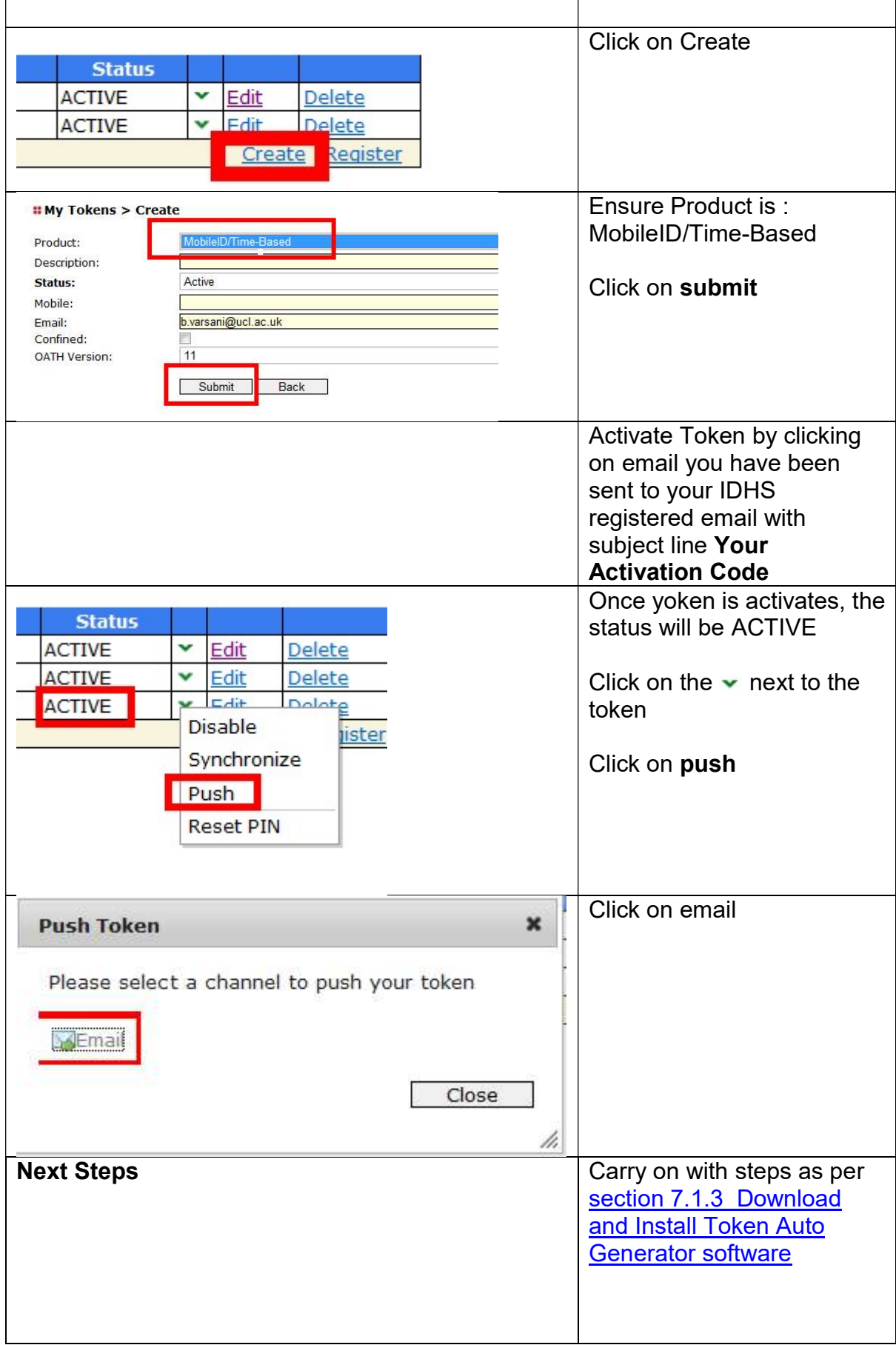

### 7.2 In case of Emergency (ICE) Logon

This is a three step process as follows:

## 7.2.1 Logon to the UCL Dual Factor Self Service Portal using ICE Logon

This process can only be used if you have set up the Q&As as per section 7.1.4 Configure Question and Answers (Q&As) of this document.

#### 7.2.1.1 Password Forgotten / Expired process

\*\*\*\* For this method you will require setting up a remote session with IT for SLMS Infrastructure team so they can view you go this stage and help you reset your password. They will need to enter your old password for you\*\*\*\*

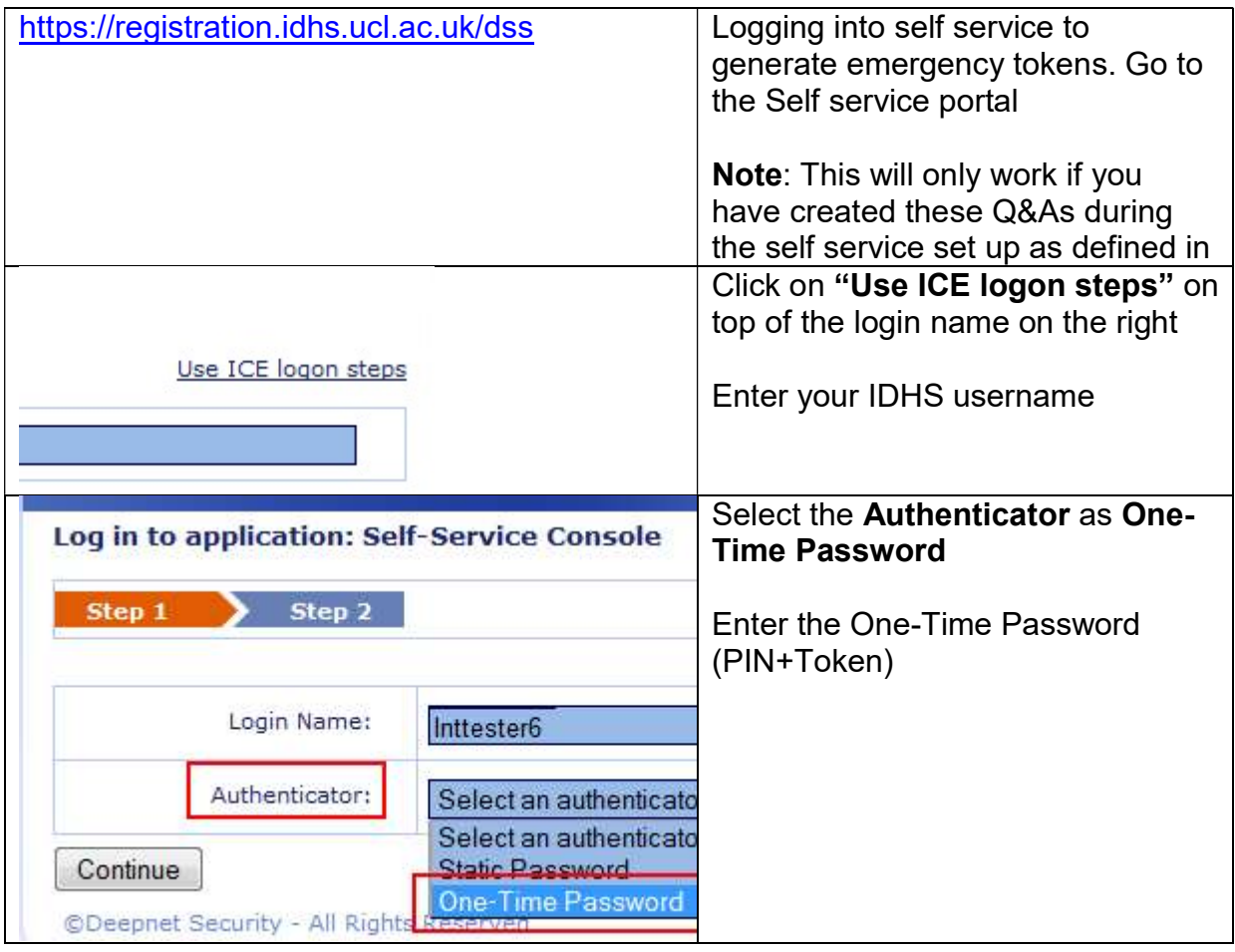

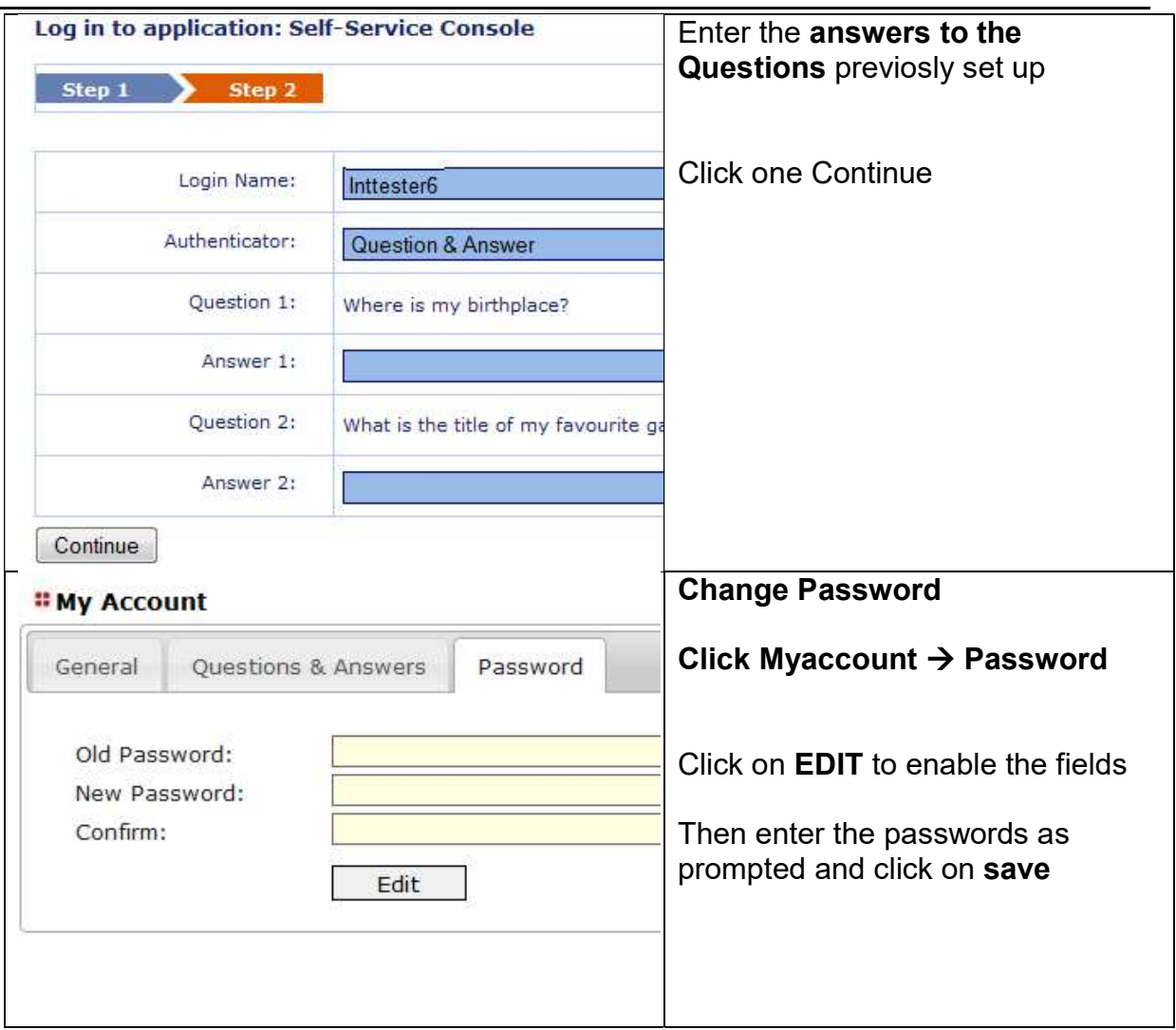

# 7.2.1.2 Token Lost / not working

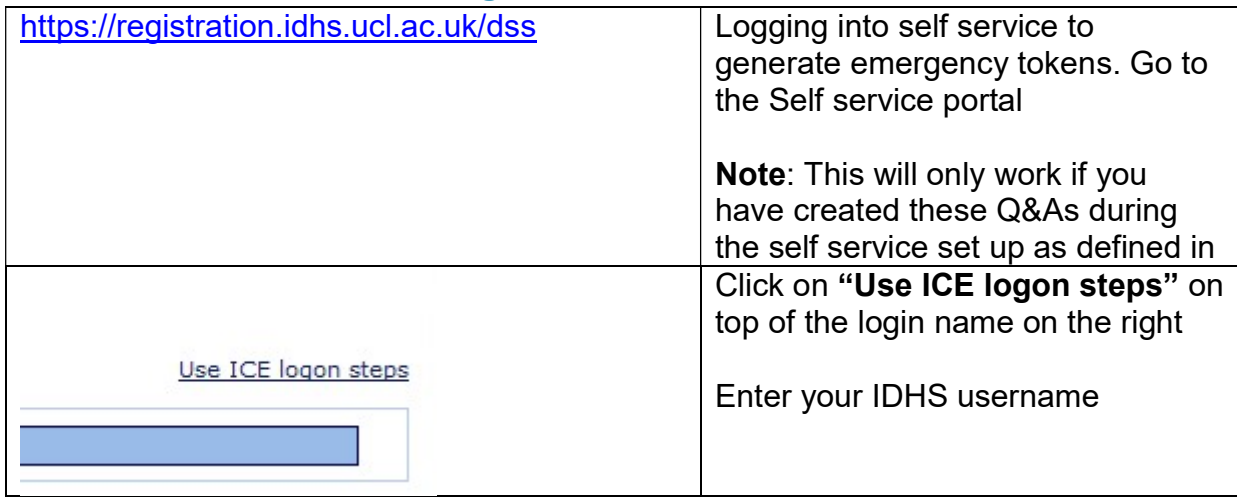

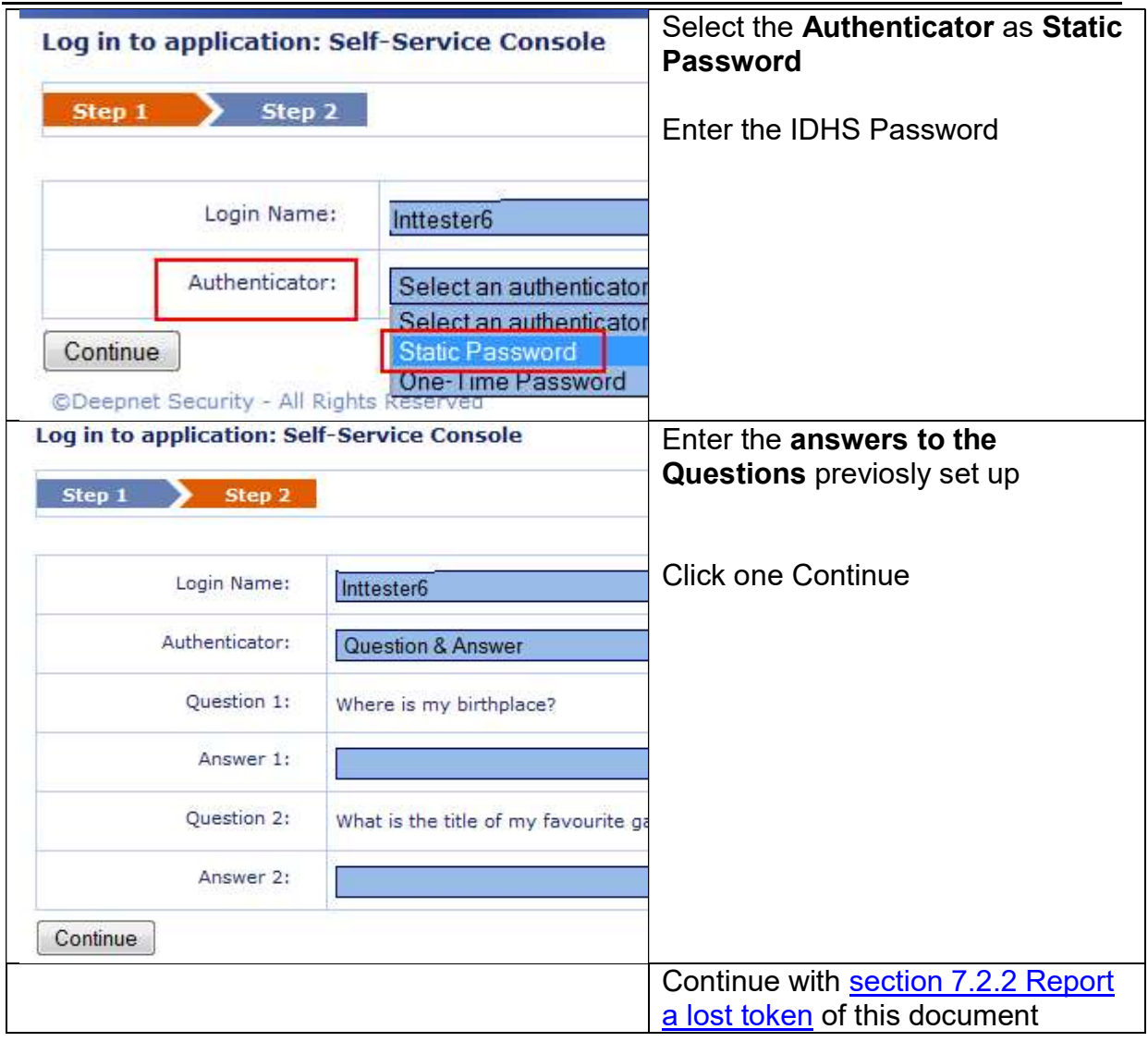

#### 7.2.2 Report a lost token

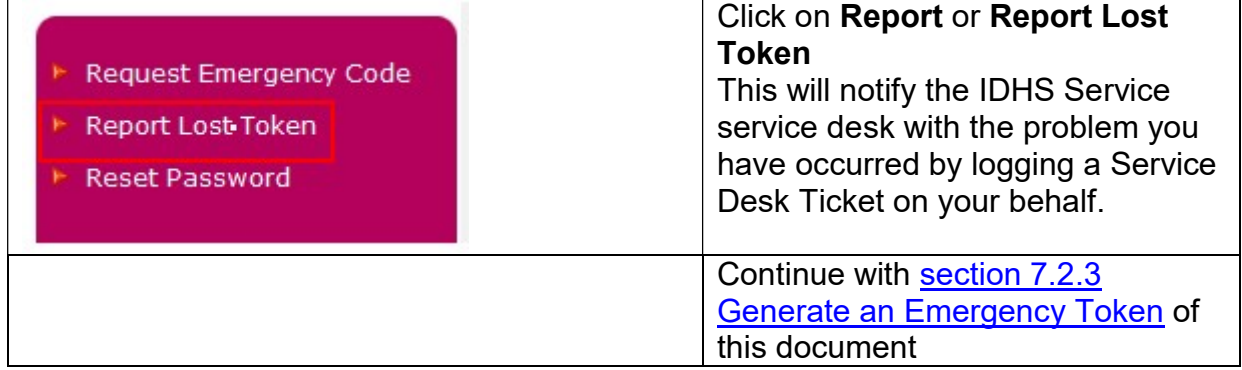

# 7.2.3 Generate an Emergency Token

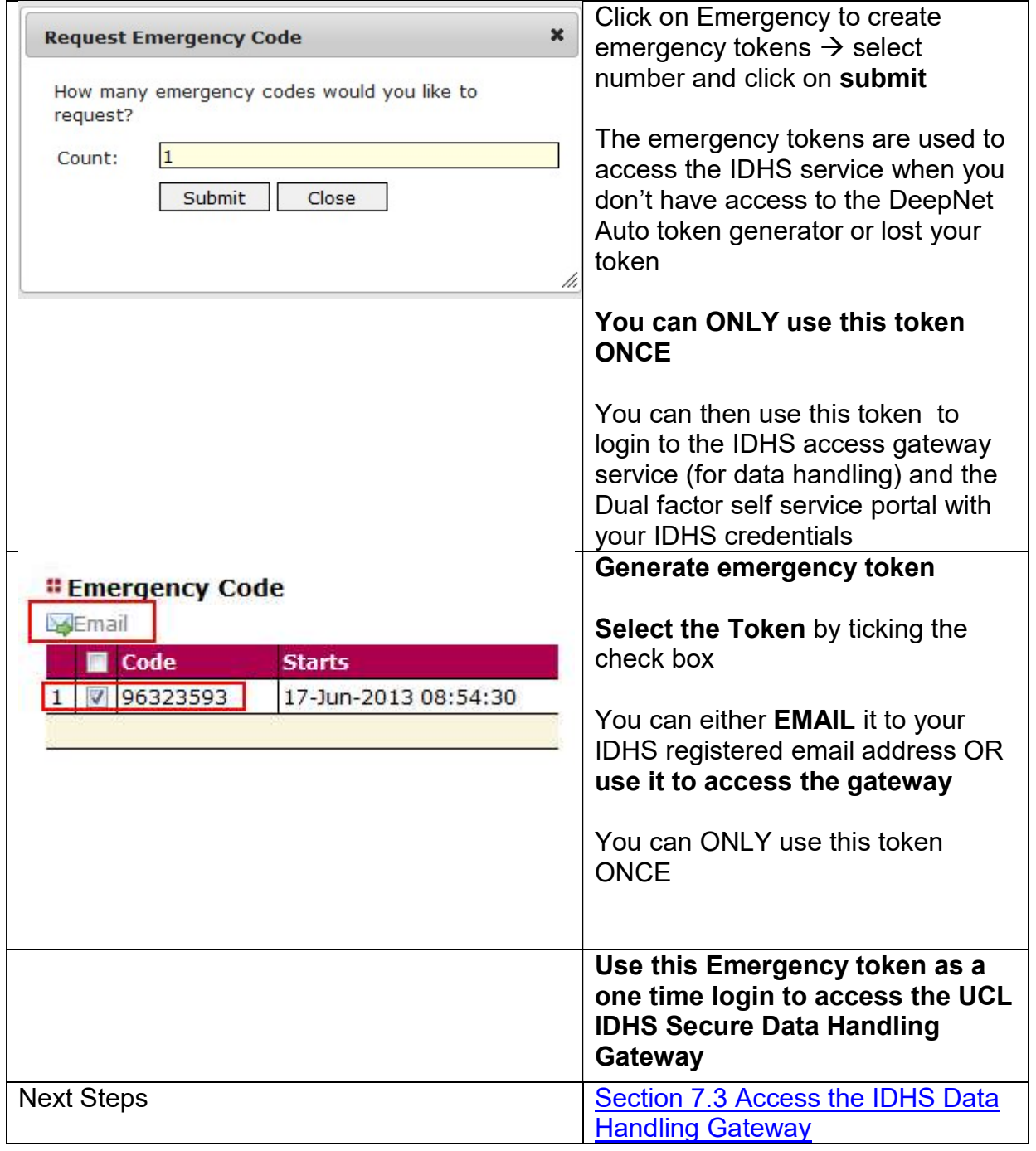

#### 7.3 Accessing the IDHS Data Handling Gateway

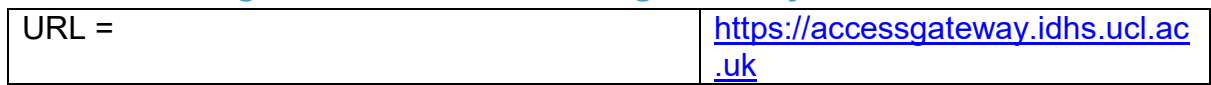

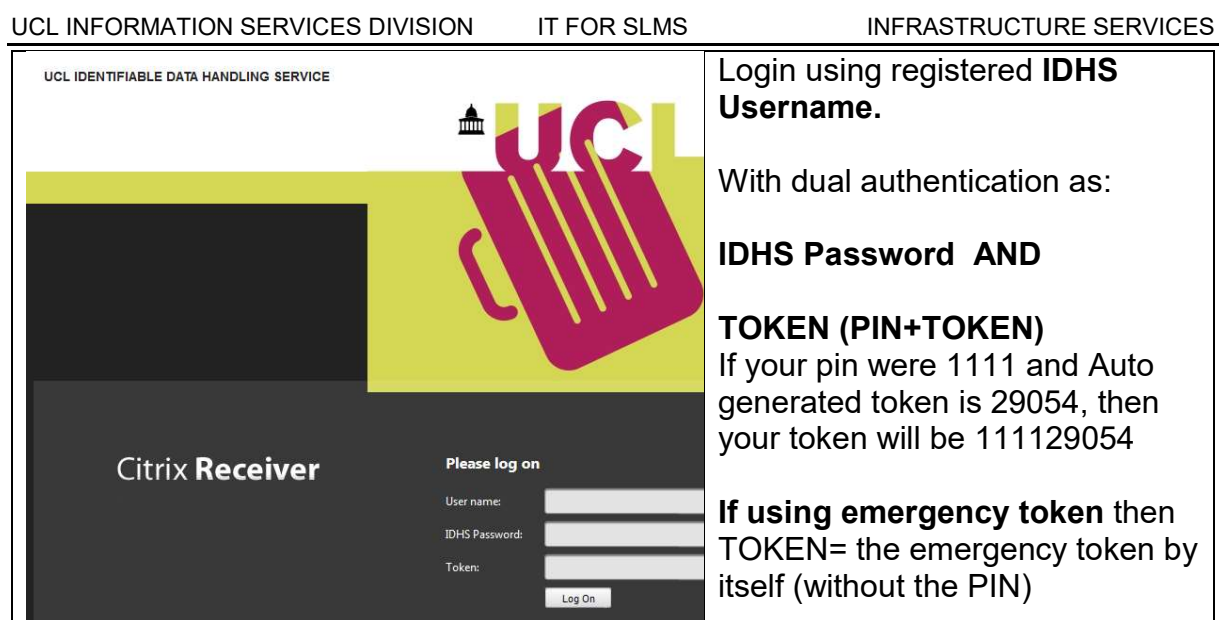

# 7.4 Accessing Data within the IDHS Environment

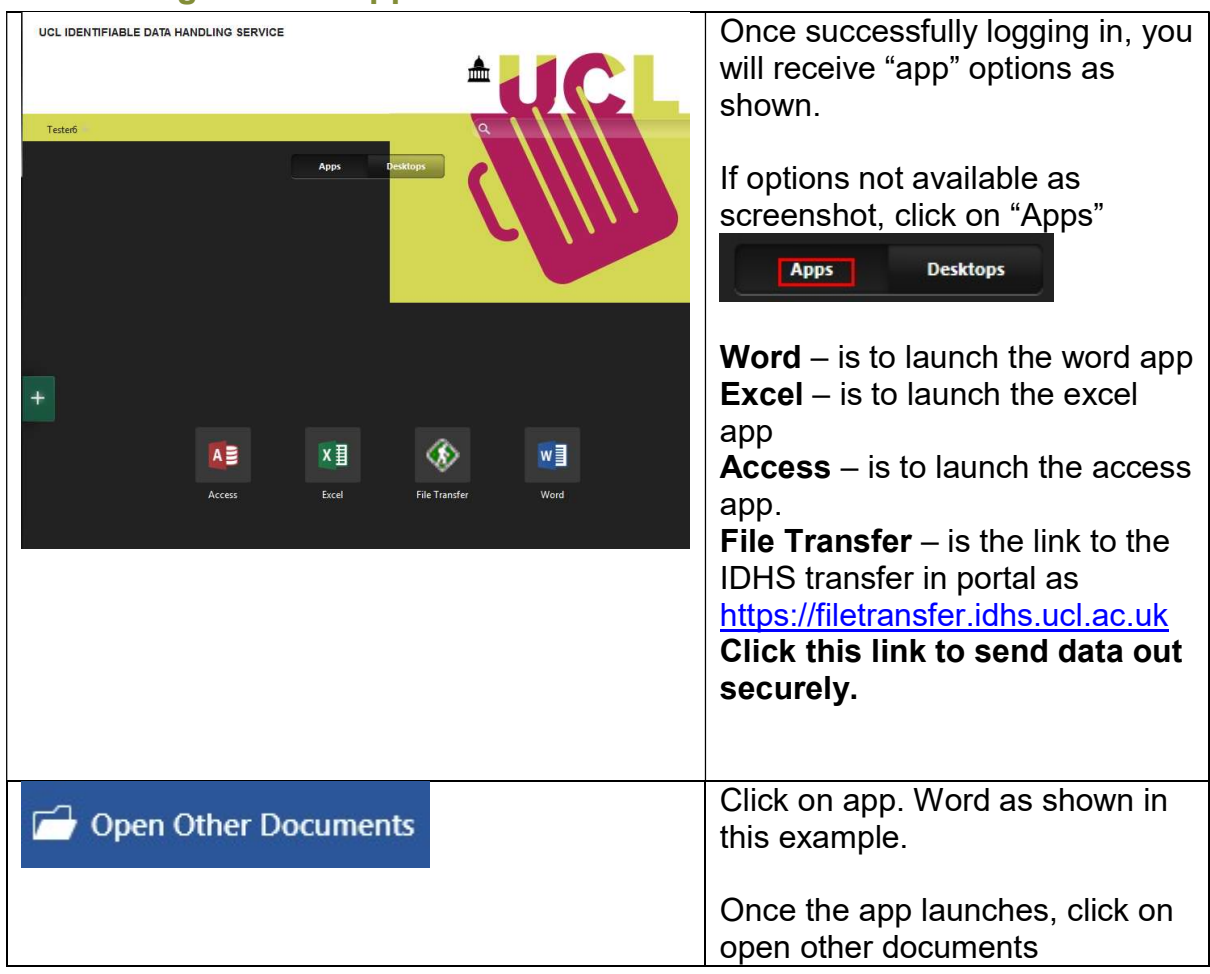

# 7.4.1 Using Remote Apps

UCL INFORMATION SERVICES DIVISION IT FOR SLMS INFRASTRUCTURE SERVICES

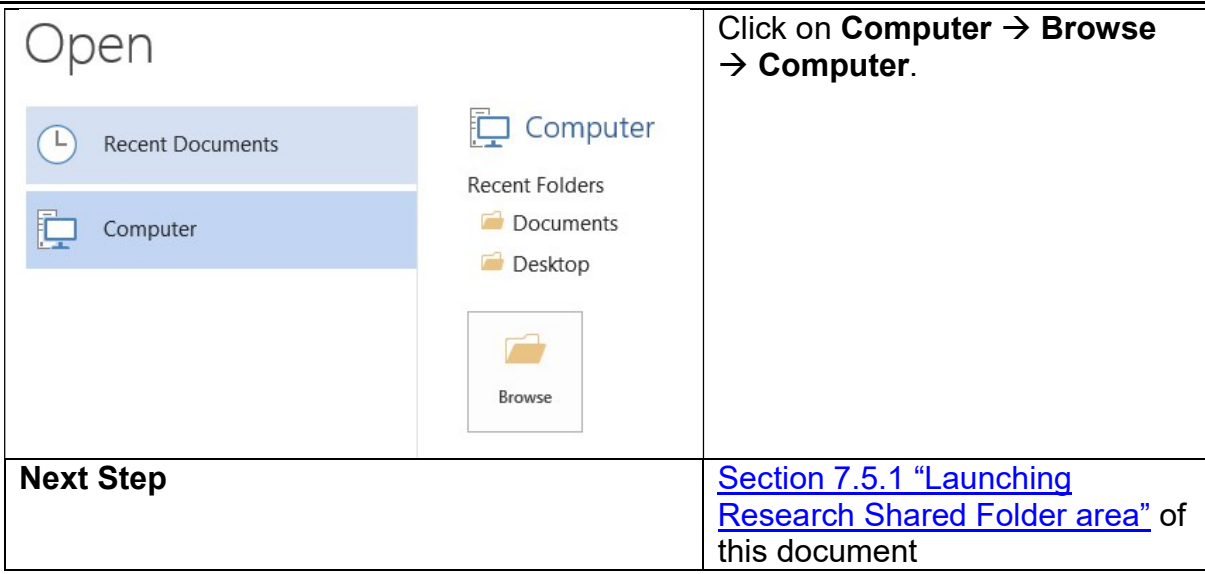

# 7.4.2 Using Virtual Desktops

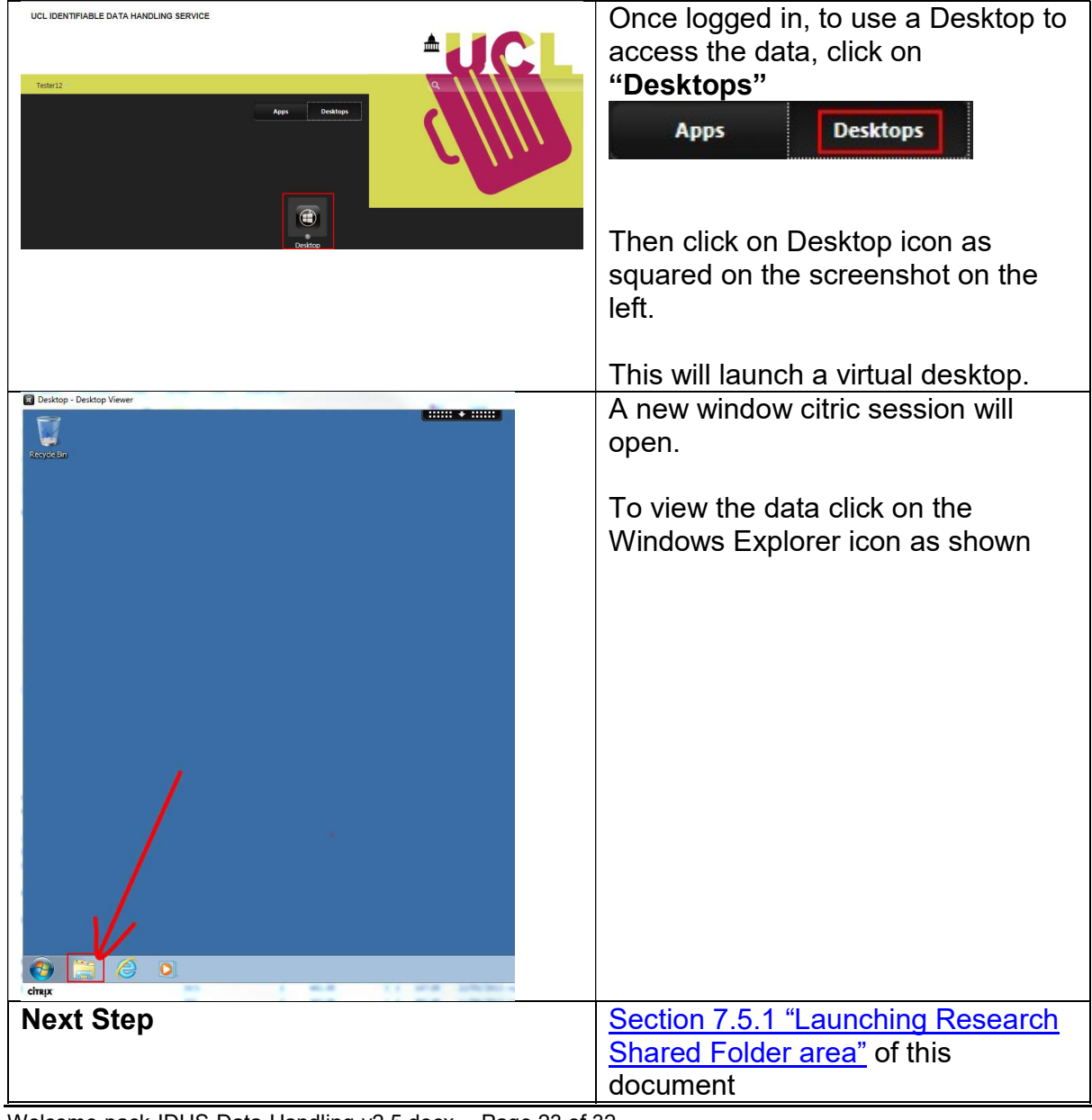

Welcome-pack-IDHS-Data-Handling-v2.5.docx Page 23 of 32 **Confidential** 

# 7.5 Research Shared Folder area

## 7.5.1 Launching Research Shared folder area

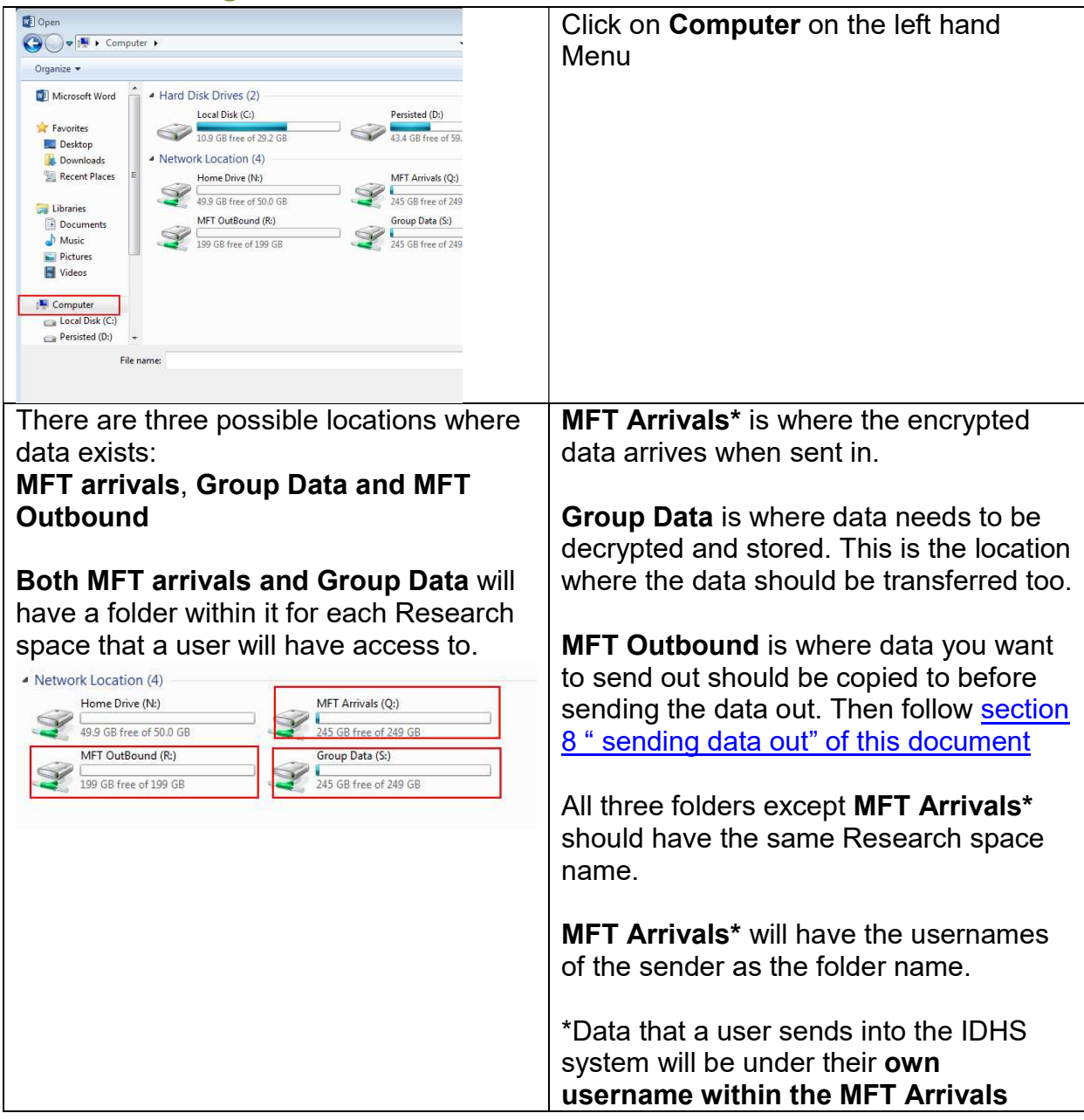

# 7.5.2 Research Shared Folder usage

#### 7.5.2.1 When receiving data

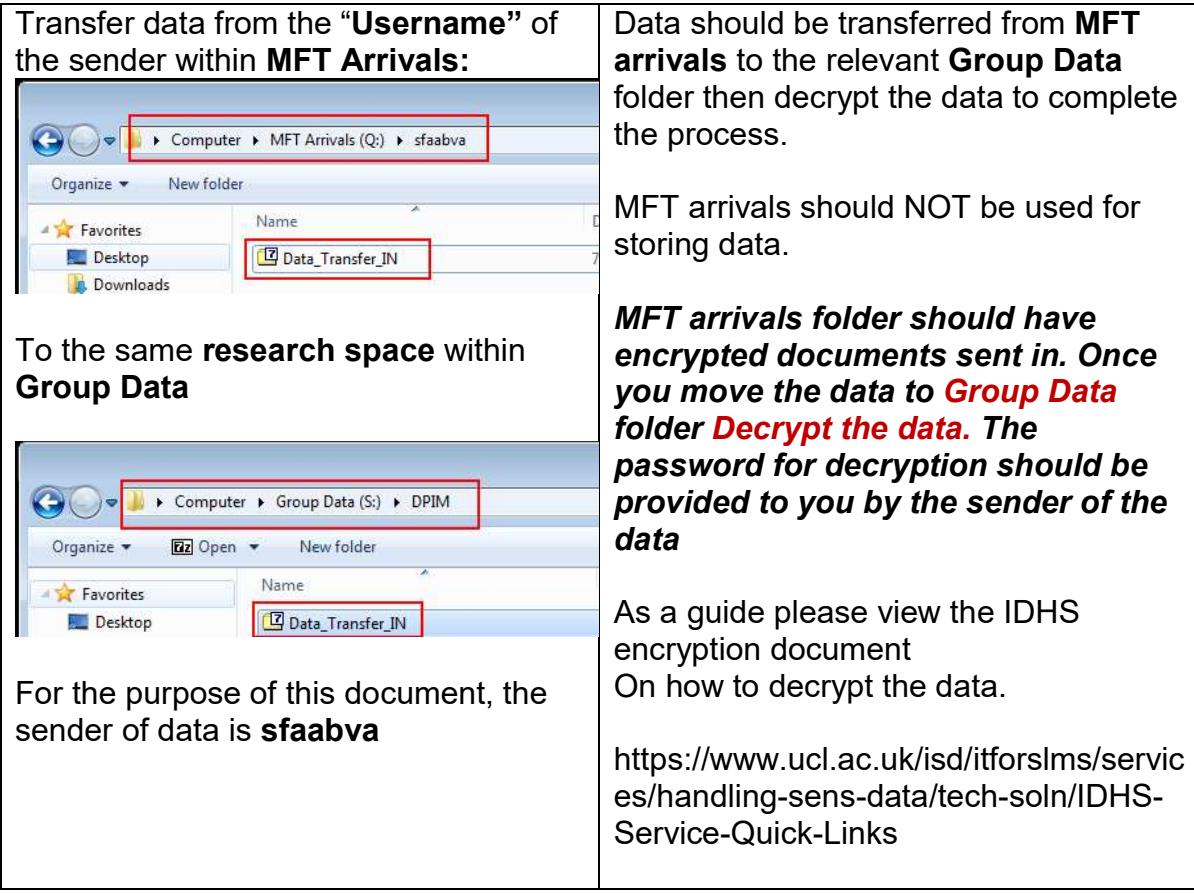

## 7.5.3 When sending Data out

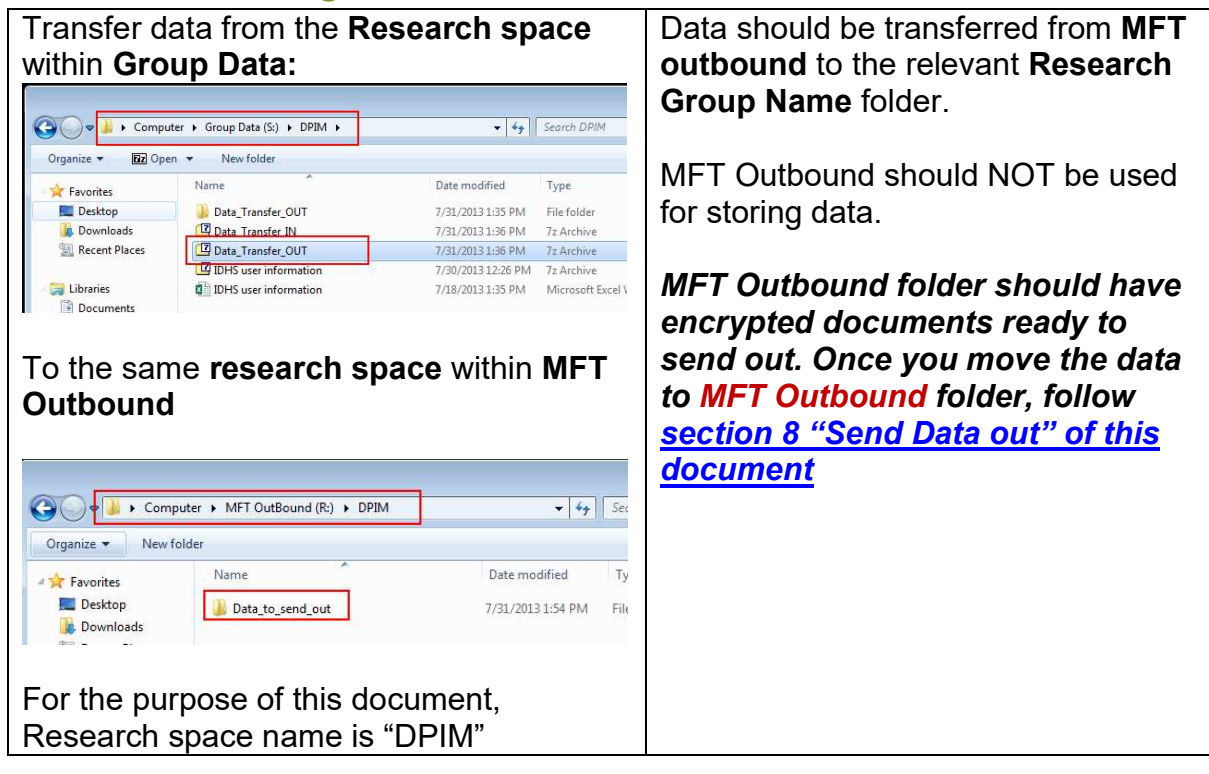

## 8 Secure Data out

Before using this section, ensure that you have copied the data you want to send out to the folder for your relevant research group name under MFT Outbound using the Data and applications portal https://accessgateway.idhs.ucl.ac.uk

#### 8.1 Via File Transfer

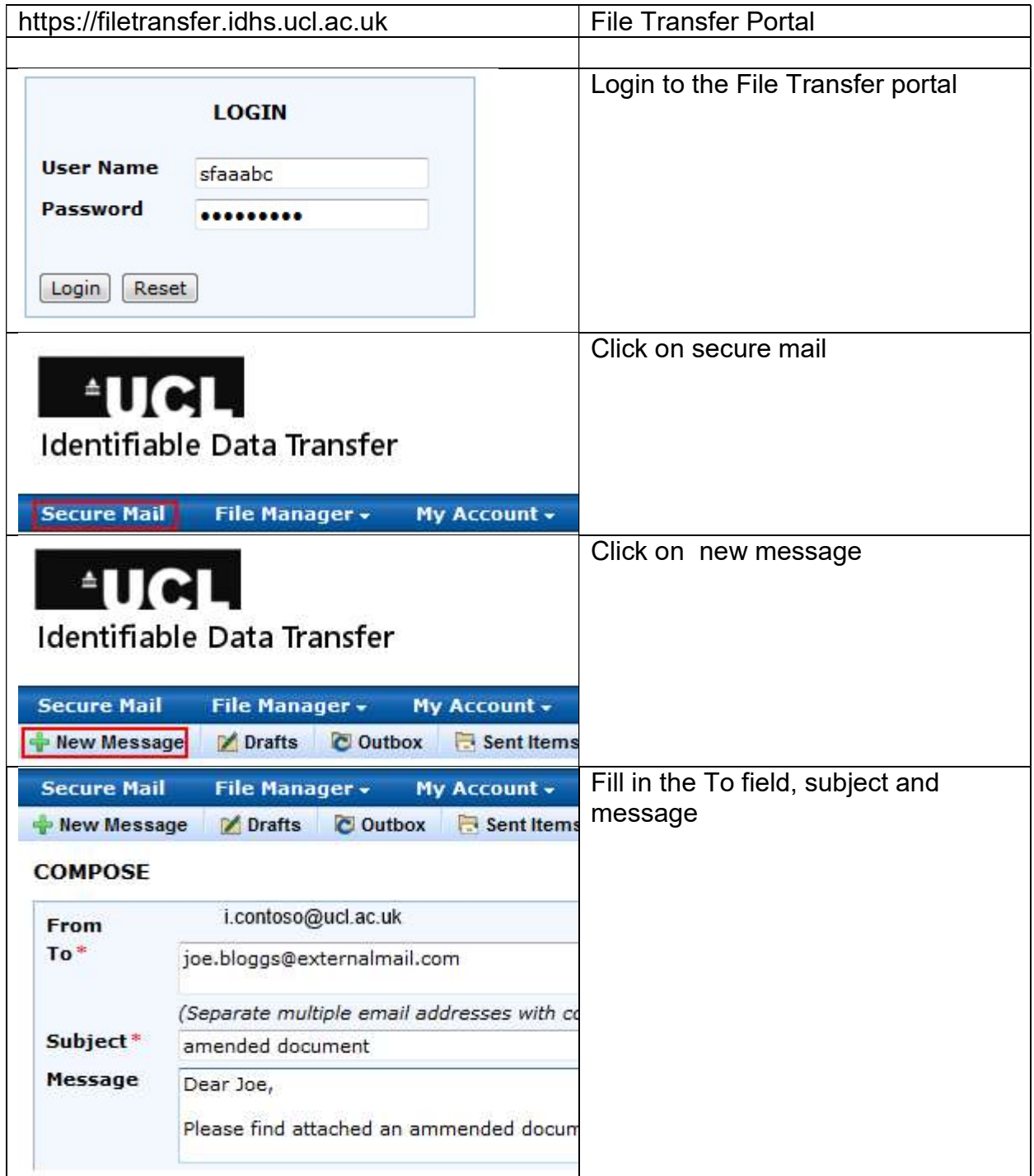

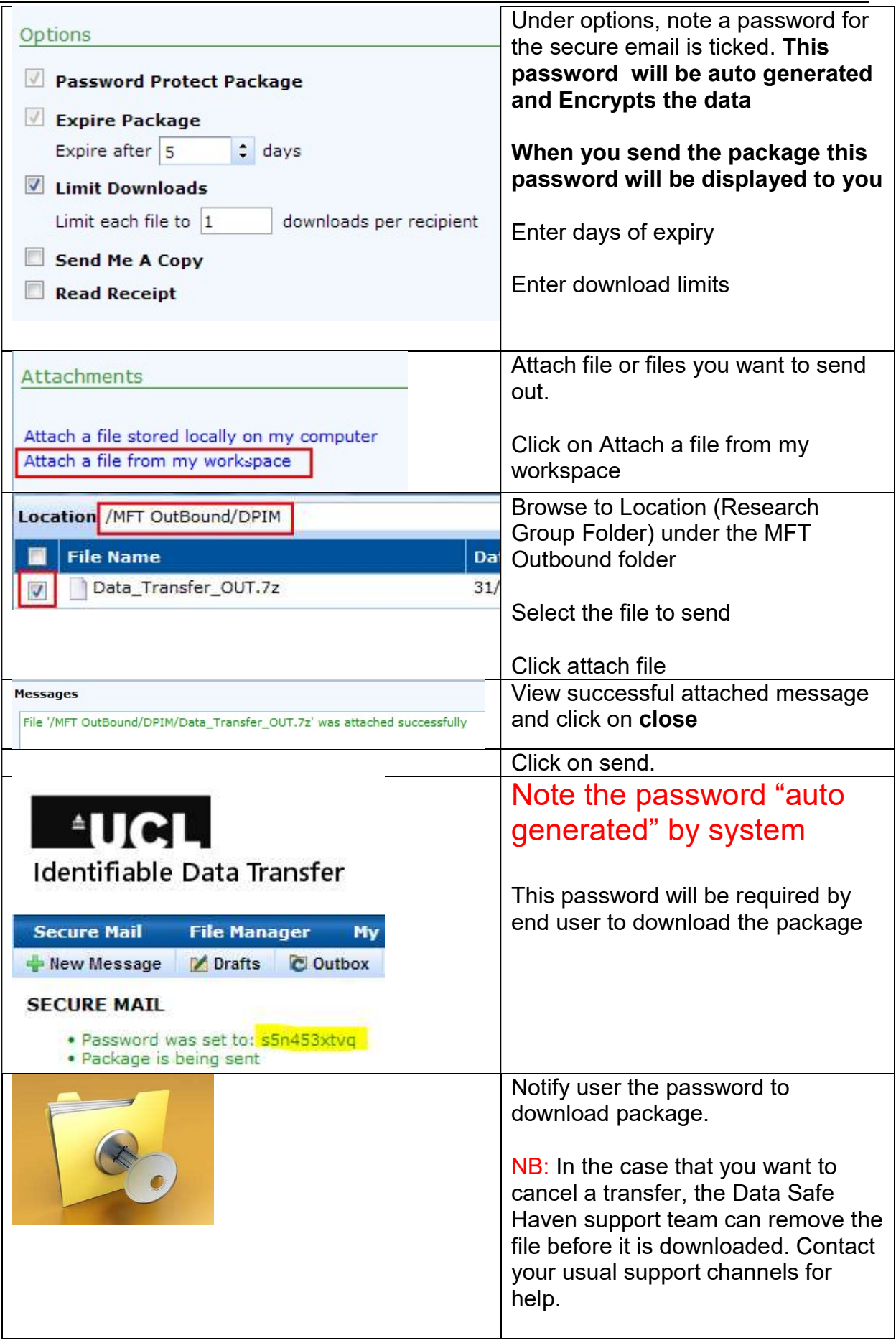

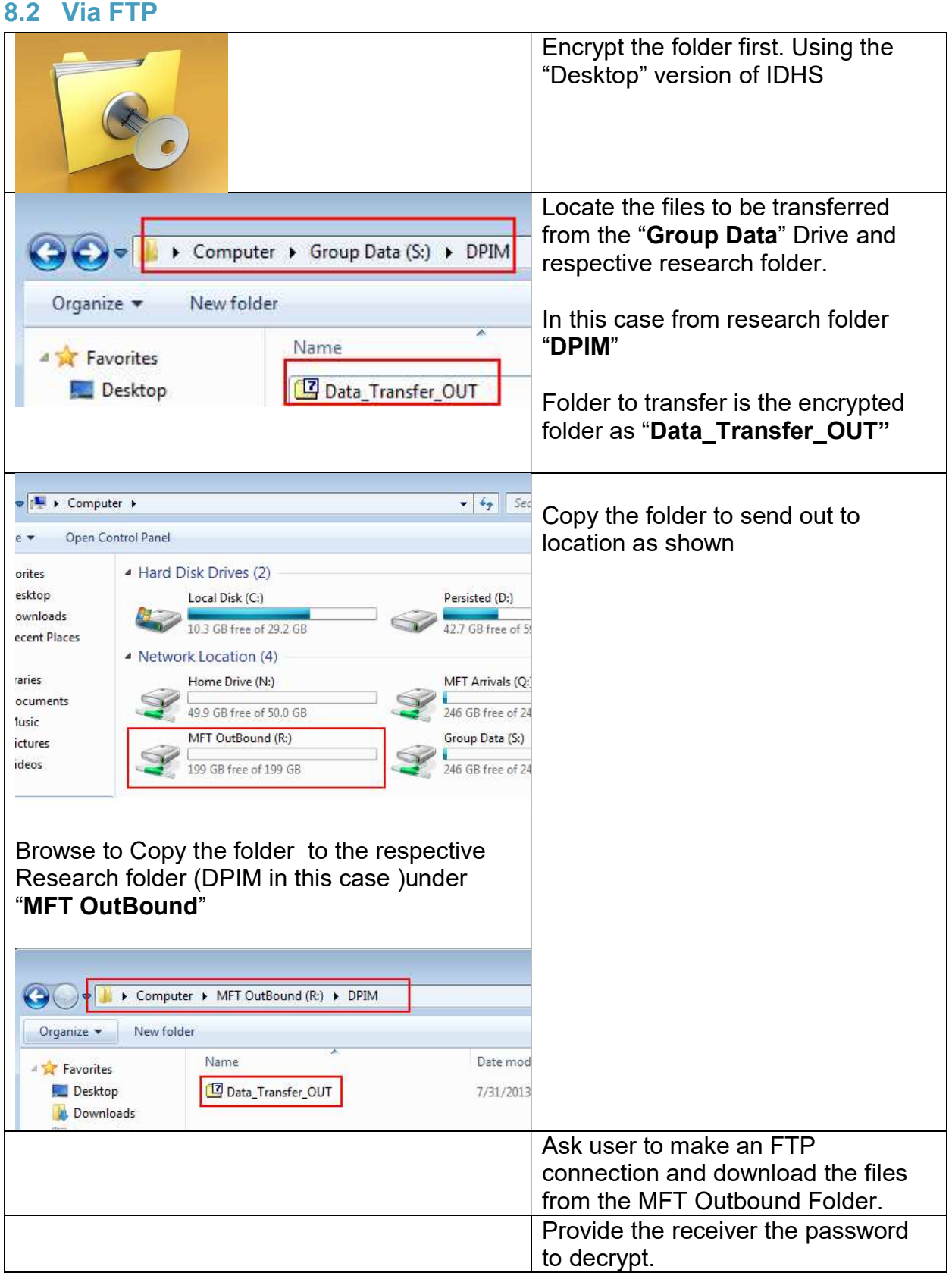

# 9 Secure Printing from IDHS

#### 9.1 Pre-requisites

 Completed physical risk assessment and part of an audit programme. If studies have a current successful IG Toolkit submission (via the UCL Information Governance Advisory service) then the Information Asset Owner (usually the PI) can apply for secure printing service

Note: if studies have NOT completed a physical risk assessment and not part of an Information Governance Audit programme, then the Information Asset Owner should request a physical risk assessment by emailing slms.pid@ucl.ac.uk

## 9.2 Applying for Print Service

- Complete the form as http://www.ucl.ac.uk/isd/itforslms/services/handlingsens-data/tech-soln/docs/using-IDHS/application-forms/IDHS-New-Service-Request-Form.
	- o Service name state as "Secure Print Service"
	- $\circ$  Project Name Your study name (same name as the share already on IDHS)
	- o Notes / Further info: Printer Make, Model and IP address
	- o Add members to access the "Services": Add users name, username and service that they require access to
	- o Where it asks for the Information Asset Owners signature, this is the data owners signature (usually the PI)
	- o Send a completed and signed form as below to your usual IDHS route channels. If not sure visit http://www.ucl.ac.uk/isd/itforslms/about/contact

### 9.3 Printing

Once secure printing has been set up, log on to the "Data Safe Heaven" (aka IDHS) https://accessgateway.idhs.ucl.ac.uk and open your document that you would like to print.

Printing is a two stage process as below:

### 9.3.1 Print from application

Print the document to the preferred printer. If you have rights to print to more than one printer, ensure you are selecting the printer that you want to print to.

### 9.3.2 Release print jobs

This feature has been added as a queue management allowing users to queue up jobs till they are ready to release them and collect them.

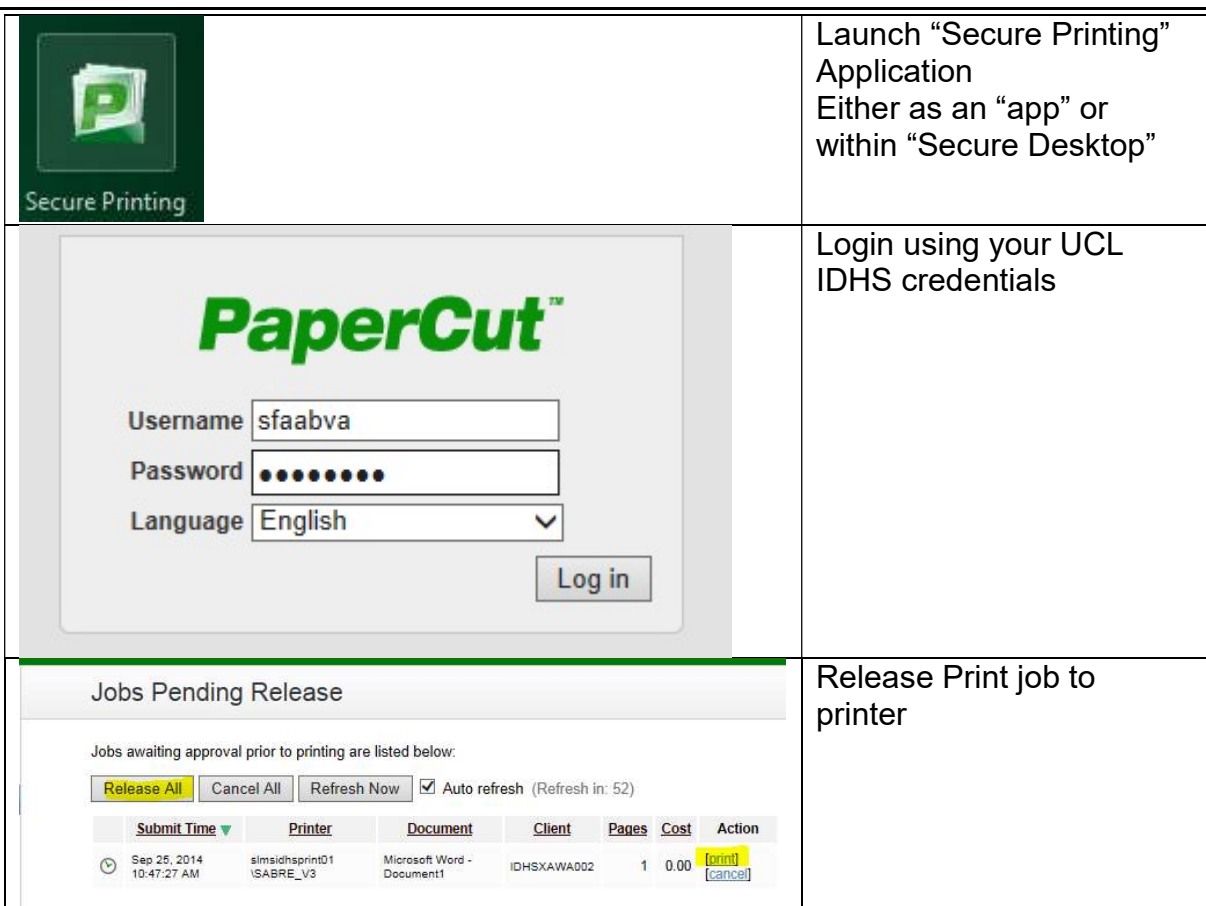

# 10 Registering an external user

#### 10.1 Step 1: Send invite by UCL IDHS Research space owner

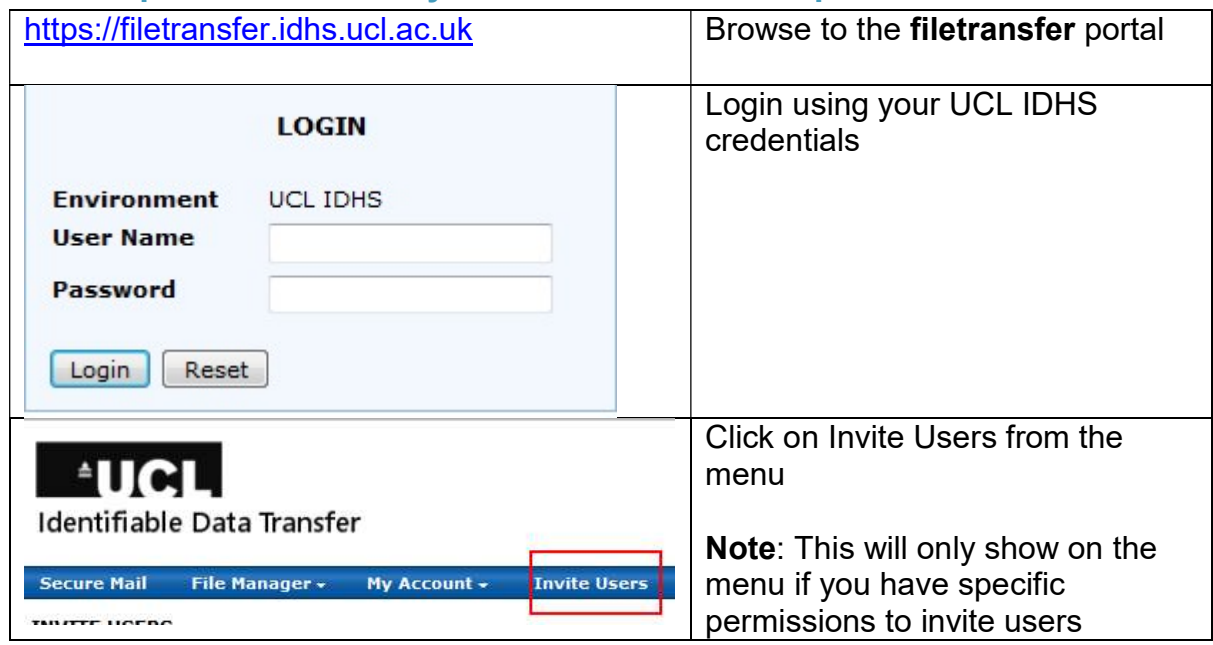

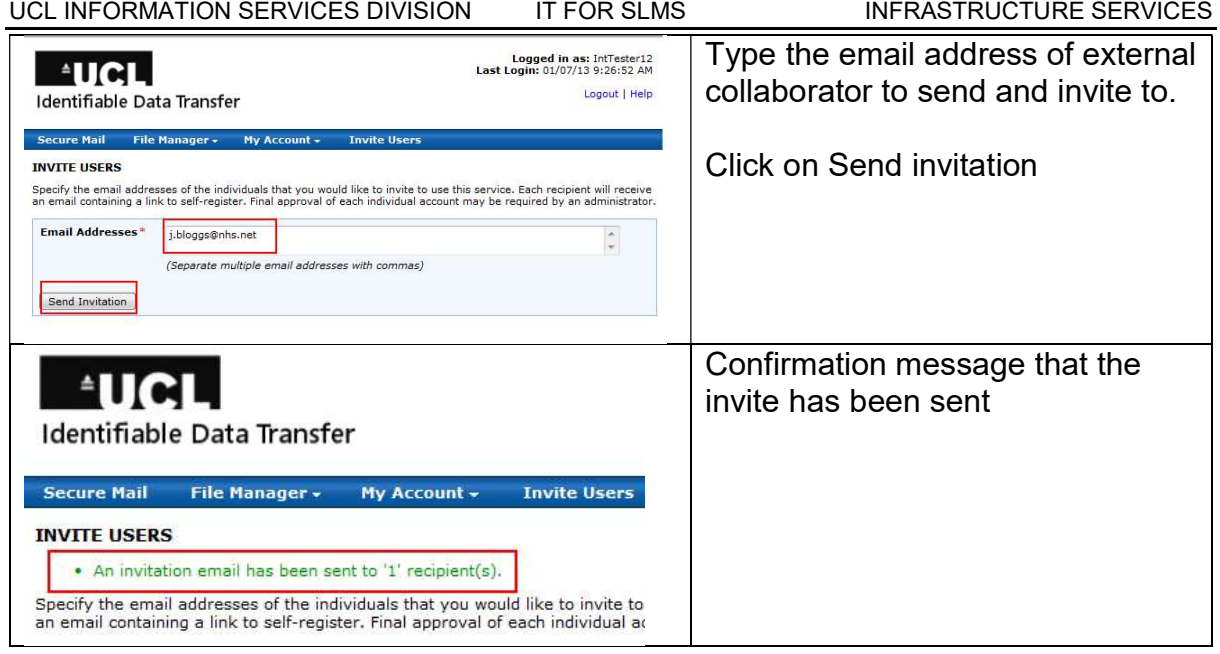

# 10.2 Step 2: Register by External collaborator

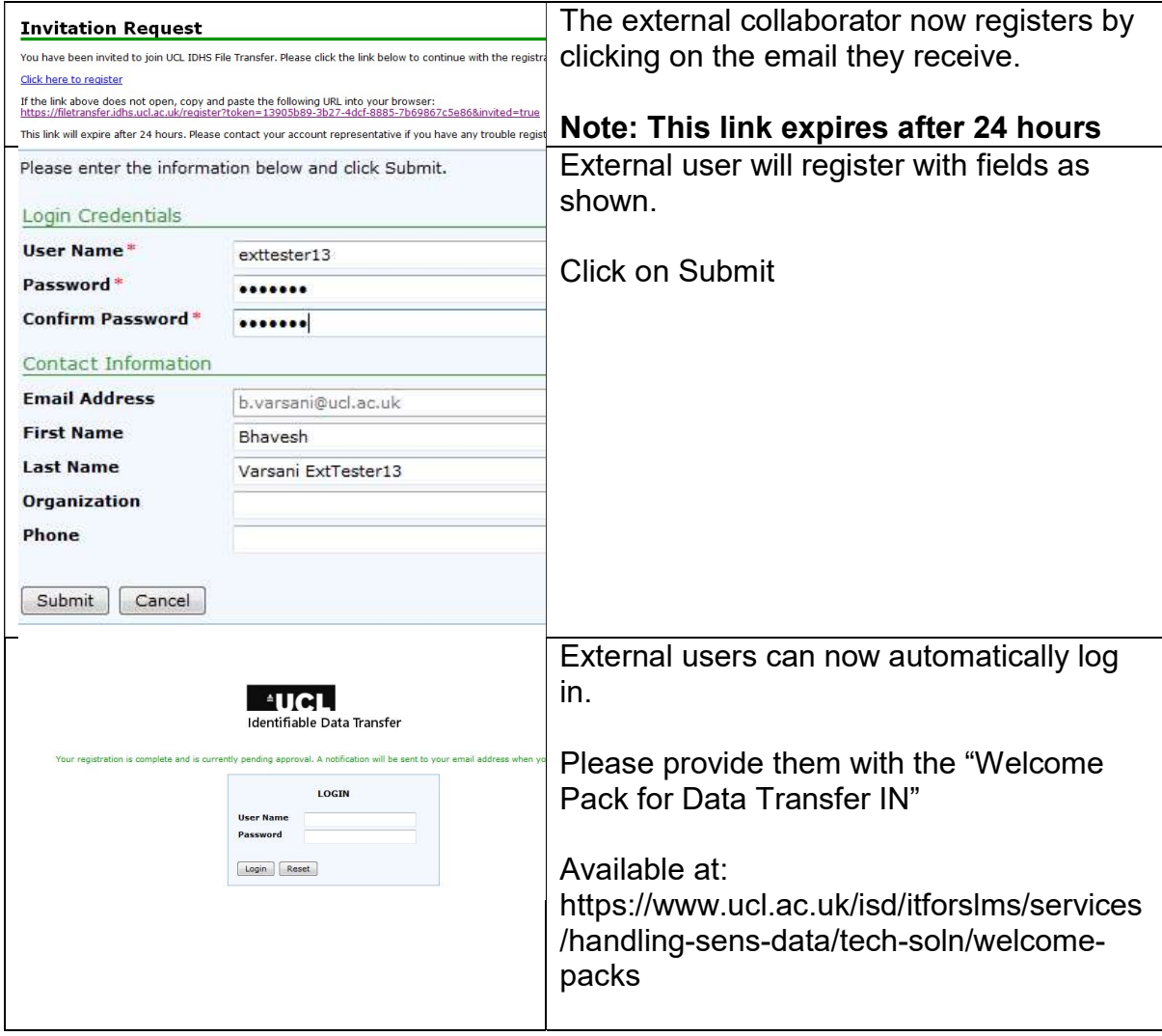

# End of Document